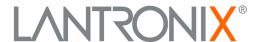

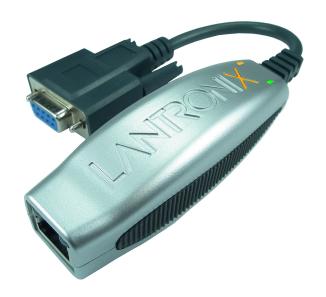

# **XDirect™**Serial-to-Ethernet Device Server User Guide

#### **Copyright & Trademark**

© 2020 Lantronix, Inc. All rights reserved. No part of the contents of this book may be transmitted or reproduced in any form or by any means without the written permission of Lantronix.

Lantronix is a registered trademark, and xDirect and DeviceInstaller are a trademarks of Lantronix, Inc.

Patented: http://patents.lantronix.com; additional patents pending.

Windows and Internet Explorer are registered trademarks of Microsoft Corporation. Mozilla and Firefox are registered trademarks of the Mozilla Foundation. Chrome is a trademark of Google. Tera Term is a registered trademark of Vector, Inc. All other trademarks and trade names are the property of their respective holders.

#### Warranty

For details on the Lantronix warranty policy, please go to our web site at <a href="https://www.lantronix.com/support/warranty">www.lantronix.com/support/warranty</a>.

#### **Contacts**

#### Lantronix, Inc.

7535 Irvine Center Drive

Suite 100

Irvine, CA 92618, USA

Toll Free: 800-526-8766 Phone: 949-453-3990 Fax: 949-453-3995

Technical Support Online: www.lantronix.com/support

#### **Sales Offices**

For a current list of our domestic and international sales offices, go to the Lantronix web site at <a href="https://www.lantronix.com/about/contact">www.lantronix.com/about/contact</a>.

#### **Disclaimer**

The information in this guide may change without notice. The manufacturer assumes no responsibility for any errors that may appear in this guide.

#### **Revision History**

| Date           | Rev. | Comments                                                                                                   |
|----------------|------|----------------------------------------------------------------------------------------------------|
| September 2012 | Α    | Initial document for firmware version 6.9.0.0.                                                             |
| December 2017  | В    | Updated enhanced password information.                                                                     |
| March 2020     | С    | Updated for firmware version 7.0.0.1. Updated to include new default credentials and security information. |

# **Table of Contents**

| Copyright & Trademark                       | 2  |
|---------------------------------------------|----|
| Warranty                                    |    |
| Contacts                                    |    |
| Disclaimer                                  |    |
| Revision History                            |    |
| Table of Contents                           |    |
| List of Figures                             |    |
| List of Tables                              |    |
| 1: Using this Guide                         | 10 |
| Purpose and Audience                        | 10 |
| Chapter Summary                             |    |
| Additional Documentation                    |    |
| 2: Introduction                             | 12 |
| Key Features                                | 12 |
| Applications                                |    |
| Protocol Support                            |    |
| Additional Features                         | 14 |
| Configuration Methods                       |    |
| Product Information Label                   | 15 |
| 3: Installation of xDirect                  | 16 |
| Package Contents                            | 16 |
| Installing the xDirect                      |    |
| Required Information                        | 17 |
| Hardware Address                            | 17 |
| IP Address                                  |    |
| 4: Using DeviceInstaller                    | 18 |
| Installing DeviceInstaller                  | 18 |
| Assigning an IP Address                     |    |
| Adding the Unit to the Manage List          |    |
| Accessing the xDirect Using DeviceInstaller |    |
| Viewing the Current Configuration           | 19 |
| Next Step                                   |    |
| Assigning the IP Address: Serial Port Login | 21 |
| 5: Configuration Using Web Manager          | 23 |
| Accessing xDirect Using DeviceInstaller     | 23 |

|            | Network Configuration                                         | 25       |
|------------|---------------------------------------------------------------|----------|
|            | Network <b>Mode</b>                                           | 25       |
|            | Automatic IP Address Configuration                            | 25       |
|            | Static IP Address Configuration                               | 26       |
|            | Ethernet Configuration                                        | 26       |
|            | Server Configuration                                          | 27       |
|            | Server Configuration                                          | 27       |
|            | Advanced                                                      | 28       |
|            | Host List Configuration                                       | 29       |
|            | Retry Settings                                                | 29       |
|            | Host Information                                              | 29       |
|            | Channel 1 Configuration                                       | 30       |
|            | Serial Settings                                               | 30       |
|            | Channel 1                                                     | 30       |
|            | Port Settings                                                 | 30       |
|            | Pack Control                                                  | 31       |
|            | Flush Input Buffer (Serial to Network)                        | 31       |
|            | Flush Output Buffer (Network to Serial)                       |          |
|            | Connection Settings - TCP                                     |          |
|            | Connect Protocol                                              | 32       |
|            | Connect Mode: Passive Connection                              | 33       |
|            | Connect Mode: Active Connection                               | 33       |
|            | Endpoint Configuration                                        | 33       |
|            | Common Options                                                | 33       |
|            | Disconnect Mode                                               | 34       |
|            | Connection Settings - UDP                                     | 34       |
|            | Connect Protocol                                              | 35       |
|            | Datagram Mode                                                 | 35       |
|            | Endpoint Configuration                                        | 35       |
|            | Apply Settings                                                |          |
|            | Apply Defaults                                                | 36       |
| 6:         | Configuration Via Telnet or Serial Port (Setup Mode)          | 37       |
|            | Accessing Setup Mode                                          | 37       |
|            | Telnet Connection                                             | 37       |
|            | Serial Port Connection                                        |          |
|            | Exiting Setup Mode                                            | 39       |
| <b>7</b> : | Setup Mode: Server Configuration                              | 40       |
|            | Server Configuration (Option 0)                               | 40       |
|            |                                                               | 40<br>40 |
|            |                                                               |          |
|            | Set Gateway IP Address  Netmask: Number of Bits for Host Part |          |
|            | rectings. Recting of Dis for Flost Fait                       | +ı       |

|            | Set DNS Server IP Address                    | 41 |
|------------|----------------------------------------------|----|
|            | Change Telnet Configuration Password         | 42 |
|            | DHCP Name                                    | 42 |
| <b>.</b>   | Satur Mada, Channel Configuration            | 42 |
| <b>5</b> : | Setup Mode: Channel Configuration            | 43 |
|            | Channel 1 (Option 1)                         | 43 |
|            | Baudrate                                     |    |
|            | I/F (Interface) Mode                         |    |
|            | Flow                                         |    |
|            | Port Number                                  |    |
|            | Connect Mode                                 |    |
|            | a) Incoming Connection                       |    |
|            | b) Response                                  |    |
|            | c) Active Startup                            |    |
|            | Host List Option (Hostlist)                  |    |
|            | d) Datagram Type                             |    |
|            | e) Modem Mode                                | 49 |
|            | Send the Escape Sequence (+++) in Modem Mode |    |
|            | Show IP Address after 'RING'                 |    |
|            | Auto Increment Source Port                   |    |
|            | Remote IP Address                            |    |
|            | Remote Port                                  |    |
|            | Disconnect Mode (DisConnMode)                |    |
|            | Flush Mode (Buffer Flushing)                 |    |
|            | Pack Control                                 | 54 |
|            | Packing Interval                             |    |
|            | Trailing Characters                          | 54 |
|            | Send Characters                              |    |
|            | DisConnTime (Inactivity Timeout)             | 55 |
|            | Send Characters                              | 55 |
|            | Telnet Terminal Type                         |    |
|            | Channel (Port) Password                      | 55 |
| 9:         | Setup Mode: Advanced Settings                | 56 |
|            | Expert Settings (Option 5)                   | 56 |
|            | TCP Keepalive Time In Seconds                |    |
|            | ARP Cache Timeout In Seconds                 |    |
|            | CPU Performance                              |    |
|            | Monitor Mode at Bootup                       |    |
|            | HTTP Port Number                             |    |
|            | MTU Size                                     | 57 |
|            | TCP Re-Transmission Timeout                  |    |
|            | Enable Alternate MAC                         |    |
|            |                                              |    |

| Ethernet Connection Type                                          | 5/     |
|-------------------------------------------------------------------|--------|
| Security Settings (Option 6)                                      |        |
| Disable SNMP                                                      | 58     |
| SNMP Community Name                                               |        |
| Disable Telnet Setup                                              | 58     |
| Disable TFTP Firmware Update                                      |        |
| Disable Port 77FE (Hex)                                           | 59     |
| Disable Web Server                                                | 59     |
| Disable Web Setup                                                 | 59     |
| Enable Telnet Authentication                                      |        |
| Disable ECHO Ports                                                | 59     |
| Enable Encryption                                                 |        |
| Enable Enhanced Password                                          |        |
| Default Settings (Option 7)                                       |        |
| Channel 1 Configuration Defaults                                  |        |
| Expert Settings Defaults                                          |        |
| Security Settings Defaults                                        |        |
| 10: Firmware Upgrades                                             | 63     |
| Obtaining Firmware                                                | 63     |
| Reloading Firmware                                                | <br>63 |
| Using TFTP: Graphical User Interface                              |        |
| Using TFTP: Command Line Interface                                |        |
| Recovering the Firmware Using the Serial Port and DeviceInstaller |        |
| 11: Monitor Mode                                                  | 66     |
| Entering Monitor Mode Using the Serial Port                       | 66     |
| Entering Monitor Mode Using the Network Port                      |        |
| Monitor Mode Commands                                             | 67     |
| Appendix A: Troubleshooting and Contact Info                      | 69     |
| LEDs                                                              | 69     |
| Status LED                                                        | 69     |
| Serial LEDs                                                       |        |
| RJ45 Ethernet LED                                                 | 70     |
| Problems and Error Messages                                       |        |
| Technical Support                                                 | 73     |
| Appendix B: Connections and Pinouts                               | 74     |
| • •                                                               | 74     |
| Serial Port PinoutsEthernet Connector Pinouts                     |        |
| Power Jack (Mini USB-B)                                           | 76     |
|                                                                   |        |

| Appendix C: Technical Specifications                 |    |
|------------------------------------------------------|----|
| Appendix D: Alternative Ways to Assign an IP Address | 79 |
| DHCP                                                 | 79 |
| AutoIP                                               | 79 |
| BOOTP                                                | 80 |
| ARP and Telnet                                       | 80 |
| Appendix E: Binary to Hexadecimal Conversions        | 81 |
| Converting Binary to Hexadecimal                     | 81 |
| Conversion Table                                     | 81 |
| Scientific Calculator                                | 81 |
| Appendix F: Compliance                               | 83 |
| RoHS, REACH and WEEE Compliance Statement            | 84 |

# **List of Figures**

| rigure 2-1 Seriai Tuffileling Example                                              | 13 |
|------------------------------------------------------------------------------------|----|
| Figure 2-2 Direct TCP/IP or Redirector Configuration                               | 13 |
| Figure 2-3 Product Label                                                           | 15 |
| Figure 2-4 Sample Hardware Address                                                 | 15 |
| Figure 3-1 xDirect with PoE Connected to a Serial Device and Network               | 16 |
| Figure 3-2 Standard xDirect (without PoE) Connected to a Serial Device and Network | 16 |
| Figure 5-1 Lantronix Web Manager                                                   | 24 |
| Figure 5-2 Network Settings                                                        | 25 |
| Figure 5-3 Server Settings                                                         | 27 |
| Figure 5-4 Hostlist Settings                                                       | 29 |
| Figure 5-5 Channel Serial Settings                                                 | 30 |
| Figure 5-6 TCP Connection Settings                                                 | 32 |
| Figure 5-7 UDP Connection Settings                                                 | 35 |
| Figure 5-8 Apply Settings and Apply Defaults                                       | 36 |
| Figure 6-1 MAC Address and Login Prompt                                            | 37 |
| Figure 6-2 Setup Menu Options                                                      | 38 |
| Figure 7-1 Network Settings                                                        | 40 |
| Figure 8-1 Serial Port Settings                                                    | 43 |
| Figure 8-8 Host List Option (Hostlist)                                             | 48 |
| Figure 9-1 Expert Settings                                                         | 56 |
| Figure 9-2 Security Settings                                                       | 58 |
| Figure 10-2 TFTP Window                                                            | 64 |
| Figure 11-1 MAC Address and Login Prompt                                           | 66 |
| Figure A-1 xDirect LEDs                                                            | 69 |
| Figure B-1 Single Serial Port and Ethernet Port on xDirect                         | 74 |
| Figure B-2 DB9F in RS232 Mode (All Models)                                         | 74 |
| Figure B-3 DB9F in RS422/485 (4-Wire) Mode (xDirect485 & PoE Models)               | 74 |
| Figure B-4 DB9F in RS485 (2-Wire) Mode (xDirect485 & PoE Models)                   | 75 |
| Figure B-5 RJ45 Ethernet Connector                                                 | 75 |
| Figure B-7 Mini USB Power Port Connector on Standard xDirect Units                 | 76 |
| Figure E-2 Windows Scientific Calculator                                           | 82 |
| Figure E-3 Hexadecimal Values in the Scientific Calculator                         | 82 |

# **List of Tables**

| Table 4-1 xDirect Configuration in DeviceInstaller | 19 |
|----------------------------------------------------|----|
| Table 7-2 BootP/DHCP/AutoIP options                | 40 |
| Table 7-3 Standard IP Network Netmasks             | 41 |
| Table 8-2 Interface Mode Options                   |    |
| Table 8-3 Common Interface Mode Settings           | 44 |
| Table 8-4 Flow Control Options                     |    |
| Table 8-5 Reserved Port Numbers                    |    |
| Table 8-6 Connect Mode Options                     | 46 |
| Table 8-7 Manual Connection Address Example        | 47 |
| Table 8-9 Modem Mode Messages                      | 50 |
| Table 8-10 Modem Mode Commands                     | 51 |
| Table 8-11 Disconnect Mode Options                 | 53 |
| Table 8-12 Flush Mode Options                      | 53 |
| Table 8-13 Pack Control Options                    | 54 |
| Table 10-1 Firmware Files                          | 63 |
| Table 11-2 Monitor Mode Commands                   | 67 |
| Table 11-3 Command Response Codes                  | 68 |
| Table A-2 Status LED                               | 69 |
| Table A-3 Serial LEDs                              |    |
| Table A-4 Ethernet Link LED                        | 70 |
| Table A-5 Ethernet Activity LED                    | 70 |
| Table A-6 Problems and Error Messages              | 70 |
| Table B-6 Ethernet RJ45 Connector Pin-Outs         | 75 |
| Table C-1 xDirect Technical Specifications         | 77 |
| Table E-1 Binary to Hexadecimal Conversion         | 81 |

# 1: Using this Guide

# **Purpose and Audience**

This guide provides the information needed to configure, use, and update the Lantronix® xDirect™ serial-to-Ethernet device server. It is for system administrators and those responsible for installing and maintaining the xDirect device server.

# **Chapter Summary**

The remaining chapters in this guide include:

| Chapter                                                               | Description                                                                                                    |
|-----------------------------------------------------------------------|----------------------------------------------------------------------------------------------------|
| Chapter 2: Introduction                                               | Describes the main features of the xDirect and the protocols it supports.                                                                                                    |
| Chapter 3: Installation of xDirect                                    | Provides information for installing your unit and getting it up and running using DeviceInstaller or a serial port connection.                                                             |
| Chapter 4: Using<br>DeviceInstaller                                   | Instructions for viewing the current configuration using DeviceInstaller.                                                                                                    |
| Chapter 5: Configuration Using Web Manager                            | Details using the Web Manager to set parameters such as port and server properties.                                                                                                    |
| Chapter 6: Configuration Via<br>Telnet or Serial Port (Setup<br>Mode) | Provides instructions for accessing Setup Mode (command line interface) using a Telnet connection through the network or a terminal or terminal emulation program through the serial port. |
| Chapter 7: Setup Mode:<br>Server Configuration                        | Details the network (server) settings                                                                                                    |
| Chapter 8: Setup Mode:<br>Channel Configuration                       | Details the serial port settings.                                                                                                    |
| Chapter 9: Setup Mode:<br>Advanced Settings                           | Details expert and security settings and explains how to reset the unit to factory default values.                                                                                         |
| Chapter 10: Firmware<br>Upgrades                                      | Provides instructions for obtaining the latest firmware and updating the xDirect.                                                                                                    |
| Chapter 11: Monitor Mode                                              | Provides instructions for accessing and using the command line interface to monitor the network and diagnose problems.                                                                     |
| Appendix A: Troubleshooting and Contact Info                          | Describes common problems and error messages and how to contact Lantronix Technical Support.                                                                                               |
| Appendix B: Connections and Pinouts                                   | Provides descriptions and illustrations of connection hardware.                                                                                                    |
| Appendix C: Technical<br>Specifications                               | Lists technical specifications for the xDirect.                                                                                                    |
| Appendix D: Alternative<br>Ways to Assign an IP<br>Address            | Provides detailed information about using DHCP, AutoIP, BOOTP, ARP, and Telnet to assign an IP address.                                                                                    |
| Appendix E: Binary to<br>Hexadecimal Conversions                      | Provides instructions for converting binary values to hexadecimals.                                                                                                    |
| Appendix F: Compliance                                                | Provides Lantronix compliance information.                                                                                                    |

# **Additional Documentation**

Visit the Lantronix Web site at <a href="www.lantronix.com/support/documentation">www.lantronix.com/support/documentation</a> for the latest documentation and the following additional documentation.

| Document                                                | Description                                                                                                    |
|---------------------------------------------------------|----------------------------------------------------------------------------------------------------|
| xDirect Serial-to-Device Server<br>Quick Start          | Provides the steps for getting the xDirect device server up and running.                                                                                                    |
| DeviceInstaller Online Help                             | Provides instructions for using the Windows-based utility to configure the xDirect and other Lantronix device servers.                                                                                                    |
| "Live" Tutorials on the<br>Lantronix Web Site (English) | Explain and demonstrate assigning an IP address to the xDirect and setting up the xDirect and Com Port Redirector.  See <a href="http://ltxfaq.custhelp.com/app/answers/detail/a_id/1119">http://ltxfaq.custhelp.com/app/answers/detail/a_id/1119</a> . |
| Com Port Redirector User<br>Guide                       | Provides information on using the Windows-based utility to create a virtual com port.                                                                                                    |

# 2: Introduction

The xDirect is a sleek and compact Serial-to-Ethernet device server, providing quick and easy Ethernet connectivity to virtually any device or machine with a serial interface. With an integrated Ethernet port and serial cable, multiple power options including PoE, and an industry-best five year warranty, xDirect provides a portable, extremely flexible, and highly affordable network connectivity solution in the market. xDirect comes with a built-in web server that enables users to access and configure the unit using a standard web browser on a PC, smartphone, or tablet from anywhere. With plug-and-play simplicity, small form factor, multiple power options, and a robust device server application, xDirect provides the easiest and shortest path to network connectivity 'right on the wire'.

# **Key Features**

- Complete Network Connectivity Solution
- Integrated 10/100 Ethernet Port and Serial Cable
- Complete Device Server Application with Full IP Stack and Web Server
- Space Saving Form Factor
- Serial Data Rate of up to 921 Kbps<sup>1</sup>
- 128/192/256-bit AES Encryption
- Flexible Power Options: 5 VDC USB Jack, 5-15 VDC DB9 Pin 9, and PoE<sup>2</sup>
- Extended Temperature Range of -40° to 85°C<sup>3</sup>
- 5-year Limited Warranty
- Short cable
- 256-bit AES Encryption
- Password Protection

# **Applications**

The xDirect family of Device Servers allows serial devices, such as those listed below, to connect and communicate over Ethernet networks using the IP protocol family (TCP for connection-oriented stream applications and UDP for datagram applications).

- ATM Machines
- CNC Controllers
- Data Collection Devices
- Automation Control
- Data Display Devices/Digital Signage

<sup>1.</sup> When high performance mode in server settings is enabled.

<sup>2.</sup>PoE model only.

<sup>3.</sup>Non-PoE models only (UL certified -40° to +75°C).

- HVAC Systems
- Medical Devices
- Oil and Gas Exploration
- Security Alarms and Access Control Devices
- Telecommunications Equipment
- Time/Attendance Clocks and Terminals
- Universal Power Supply (UPS) Management Units

Using a method called serial tunneling, the xDirect encapsulates serial data into packets and transports them over Ethernet. Using two xDirect units, connected by a network, virtual serial connections can extend across a facility or around the world.

Figure 2-1 Serial Tunneling Example

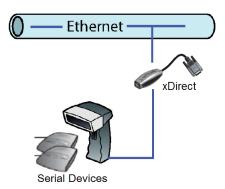

The Com Port Redirector software available for download at <a href="https://www.lantronix.com/support/downloads">www.lantronix.com/support/downloads</a> simplifies the integration process by extending the functionality of COM-port-based Windows™ applications. Virtual COM ports, mapped to remote device servers on the network, can replace direct serial connections.

Figure 2-2 Direct TCP/IP or Redirector Configuration

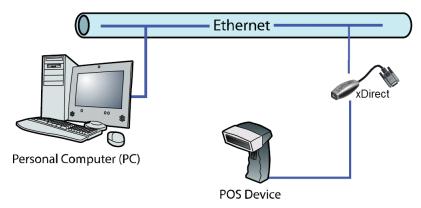

**Note:** For step-by-step instructions on configuring the xDirect for serial tunneling or for use with the Com Port Redirector, see xDirect Configuration Tutorials on the Lantronix web site: <a href="www.lantronix.com/support">www.lantronix.com/support</a>.

# **Protocol Support**

The xDirect uses the Internet Protocol (IP) for network communications and the Transmission Control Protocol (TCP) to assure that no data is lost or duplicated and that everything sent to the connection arrives correctly at the target.

Supported protocols include:

- ARP, UDP/IP, TCP/IP, BOOTP, ICMP, Telnet, TFTP, AutoIP, DHCP, HTTP, and SNMP for network communications.
- TCP/IP, UDP/IP, and Telnet for connections to the serial port as well as Telnet Com Port Control.
- TFTP for firmware updates.
- IP for addressing, routing, and data block handling over the network.
- User Datagram Protocol (UDP) for typical datagram applications in which devices interact with other devices without a point-to-point connection.

#### **Additional Features**

**Modem Emulation:** In modem emulation mode, the xDirect can replace dial-up modems. The unit accepts modem AT commands on the serial port and then establishes a network connection to the end device. This arrangement leverages network connections and bandwidth to eliminate dedicated modems and phone lines.

**Built-in Web Server:** The xDirect includes a built-in web server for configuring the unit and displaying operating and troubleshooting information on the attached links to online support.

Security Features: Password Protection and 256-bit AES Encryption

# **Configuration Methods**

After installation, the xDirect requires configuration. For the unit to operate correctly on a network, it must have a unique IP address on the network. There are three basic methods for logging into the xDirect and assigning IP addresses and other configurable settings:

- Web Manager: View and configure all settings easily through a web browser using the Lantronix Web Manager. See Chapter 5: Configuration Using Web Manager.
- DeviceInstaller: Configure the IP address and related settings and view current settings on the xDirect using a Graphical User Interface (GUI) on a PC attached to a network. You will need the latest version of DeviceInstaller. See Chapter 4: Using DeviceInstaller.
- Serial and Telnet Ports: Use Setup Mode, a command line interface. There are two
  approaches to accessing Setup Mode: making a Telnet connection to the network port (9999)
  or connecting a terminal (or a PC running a terminal emulation program) to the unit's serial
  port. See Chapter 6: Configuration Via Telnet or Serial Port (Setup Mode).

**Note:** The hardware address on the label is also the product serial number.

The hardware address on the label is the

address for the Ethernet (eth0) interface.

#### **Product Information Label**

The product information label on the unit contains the following information about the specific unit:

- Part Number
- Revision
- Manufacturing Date Code
- Product Model
- Country of Origin
- Lantronix Datamatrix Barcode (this includes the Device ID)
- MAC Address (also used as Serial Number)

Figure 2-3 Product Label

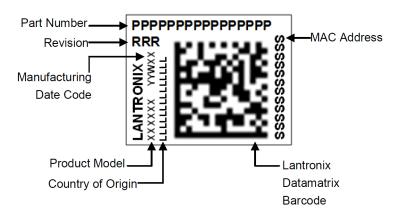

The first three bytes of the hardware address are fixed and identify the unit as a Lantronix product. The fourth, fifth, and sixth bytes are unique numbers assigned to each unit.

Figure 2-4 Sample Hardware Address

00-80-A3-14-01-18 or 00:80:A3:14:01:18

# 3: Installation of xDirect

This chapter describes how to install your xDirect and get it up and running in the shortest possible time.

# **Package Contents**

Verify and inspect the contents of the xDirect package using the following list. If any item is missing or damaged, contact your place of purchase immediately.

- xDirect
- Power supply\*

Note: \*Power supply available for non-Power Over Ethernet (PoE) units only.

Quick Start Guide

# Installing the xDirect

Figure 3-1 xDirect with PoE Connected to a Serial Device and Network

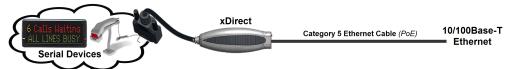

Figure 3-2 Standard xDirect (without PoE) Connected to a Serial Device and Network

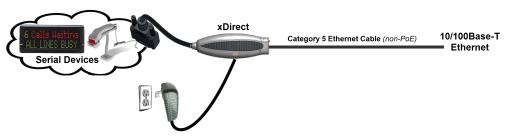

#### To install the unit:

**Note:** See the Connections and Pinouts for details about connectors and pinouts.

- 1. Connect a serial device to your xDirect.
- 2. Connect an Ethernet cable to the RJ45 port.
- 3. For the xDirect PoE version, power is supplied to your unit over the Ethernet interface using an 802.3af PoE-compliant power source such as a PoE mid-span or PoE Ethernet switch.

**Note:** xDirect is a PoE Power Device, Class 1. For indoor use only. Do not connect to PoE networks with cable routing to the outside plant!

4. For non-PoE xDirect unit, supply power to your unit using the power supply that was included in the packaging.

**Note:** The provided power supply is 5 VDC 1A. For all xDirect units power can also be supplied via pin 9 (+) and pin 5 (-) on the DB9F connector (voltage range = 5 VDC to 15 VDC). The xDirect will draw 1.3W max power.

# **Required Information**

| Before configuring the xDirect, have the following information available:                                                                                                    |
|----------------------------------------------------------------------------------------------------|
| Hardware Address                                                                                                    |
| Take note of the unit's hardware address (also known as the Ethernet or MAC address). It is on the product label, in the format: 00-80-A3-XX-XX-XX, where the XXs are unique numbers assigned to the product (see <i>Product Information Label</i> ).                                                                                          |
| Hardware Address:                                                                                                    |
| IP Address                                                                                                    |
| The xDirect must have a unique IP address on your network. This address references the specific unit. By default, the unit is DHCP-enabled and automatically assigned an IP address on DHCP-enabled networks. If you are assigning a static IP address, the systems administrator generally provides the IP address, subnet mask, and gateway. |
| <b>Note:</b> The factory default IP address is 0.0.0.0 to enable DHCP, BOOTP, and AutoIP. When the units boots, it sends a DHCP broadcast to try and get an IP address. If it receives no reply from a DHCP server, the xDirect tries BOOTP. If the xDirect does not receive a response from BOOTP, it reverts to an AutoIP address.           |
| IP Address:                                                                                                    |
| Subnet Mask:                                                                                                    |
| Gateway:                                                                                                    |
| Varibaria acceptantiana farrassinnian an ID address and valeted matricely actions to varie unit                                                                                                    |

You have several options for assigning an IP address and related network settings to your unit. This chapter provides information about using the DeviceInstaller (graphical user interface) and serial port login (command line interface) methods.

**Note:** For information about other methods of assigning the IP address, such as DHCP, AutoIP, ARP, and Telnet, see Appendix D: Alternative Ways to Assign an IP Address.

# 4: Using DeviceInstaller

This chapter covers the steps for getting the xDirect device server online and for viewing its current configuration.

**Note:** DeviceInstaller is a free utility program provided by Lantronix that discovers, configures, upgrades, and manages Lantronix Device Servers. It can be downloaded from the Lantronix website at <a href="https://www.lantronix.com/support/downloads">www.lantronix.com/support/downloads</a>.

For instructions on using DeviceInstaller to configure the IP address and related settings or for more advanced features, see the DeviceInstaller Online Help.

By default, the username is "admin" and the password is the last 8 characters of the Device ID (for devices manufactured after January 1, 2020) or is left blank (for all older devices).

# **Installing DeviceInstaller**

#### To install DeviceInstaller:

- Download the latest version of DeviceInstaller from <a href="http://www.lantronix.com/support/downloads">http://www.lantronix.com/support/downloads</a>.
- 2. Run the executable to start the installation process.
- 3. Respond to the installation wizard prompts. (If prompted to select an installation type, select Typical).

# **Assigning an IP Address**

The unit's IP address must be configured before it can work correctly on a network. The unit's IP address is normally set to 0.0.0.0 at the factory. The hardware address is on the product label. The unit is DHCP enabled as the default.

#### To assign an IP address manually:

 Click Start→Programs → Lantronix→DeviceInstaller→DeviceInstaller. If your PC has more than one network adapter, a message displays. Select an adapter and click OK.

**Note:** If the unit already has an IP address (e.g., DHCP has assigned an IP address), click the **Search** icon and select the unit from the list of Lantronix device servers on the local network.

- 2. Click Tools → Enter Global Credentials. Select Prompt with a dialog box to login and click OK.
- 3. Note the IP address. You can put the IP address in the address bar of a browser to access Web Manager and proceed to assign an IP address in the network settings. See *Chapter 5: Configuration Using Web Manager* for more information. Alternatively, continue with these steps.
- Click the Assign IP icon.
- 5. If prompted, enter the hardware address (on the product label) and click Next.
- 6. Select Assign a specific IP address and click Next.
- 7. Enter the IP address. The Subnet mask displays automatically based on the IP address; if

- desired, you may change it. On a local network, you can leave the **Default gateway** blank (all zeros). Click **Next**.
- 8. Click the **Assign** button and wait several seconds until a confirmation message displays. Click **Finish**.
- 9. Select the device from the main window list and select **Ping** from the **Tools** menu. The Ping Device dialog box shows the IP address of the selected unit.
- 10. From the **Tools** menu, click the **Ping** button. The results display in the Status window. Click the **Clear Status** button to clear the window so you can ping the device again.

**Note:** If you do not receive "Reply" messages, make sure the unit is attached to the network properly and the IP address assigned is valid for the particular network segment you are working with. If you are not sure, check with your systems administrator.

11. Click the **Close** button to close the dialog box and return to the main window.

# Adding the Unit to the Manage List

Now add the unit to the list of similar Lantronix devices on the network so you can manage and configure it. To perform this step, click the **Search** icon.

DeviceInstaller locates the unit and adds it to the list. Now you can manage (configure) the unit so it works with the serial device on the network.

# **Accessing the xDirect Using DeviceInstaller**

- 1. Click Start→Programs → Lantronix→DeviceInstaller→DeviceInstaller.
- 2. Click the xDirect folder. The list of available Lantronix xDirect devices displays.
- 3. Expand the list of xDirects by clicking the + symbol next to the xDirect icon. Select the xDirect unit by clicking on its IP address to view its configuration.

# **Viewing the Current Configuration**

DeviceInstaller provides a view of the unit's configuration.

#### To view the unit's current settings:

- 1. Follow the instructions above to locate the xDirect.
- 2. In the right pane, click the **Device Details** tab. The current xDirect configuration displays.

Table 4-1 xDirect Configuration in DeviceInstaller

| <b>Current Settings</b> | Description                                                                                                    |
|-------------------------|----------------------------------------------------------------------------------------------------|
| Name                    | Configurable field. A name that identifies the xDirect. The name field is blank by default. Double-click the field, type in the value, and press <b>Enter</b> to complete. This name is not visible on other PCs or laptops using DeviceInstaller. |

| DHCP Device Name No                   | escription                                                                                                    |
|---------------------------------------|----------------------------------------------------------------------------------------------------|
|                                       | on-continuinable field. Displays the name associated with vDiroct's                                                                                                    |
| 1                                     | on-configurable field. Displays the name associated with xDirect's rrent IP address, if the IP address was obtained dynamically.                                                                                                    |
| We                                    | change the DHCP device name, see Chapter 5: Configuration Using eb Manager or Chapter 6: Configuration Via Telnet or Serial Port etup Mode).                                                                                                    |
|                                       | onfigurable field. A group name to categorize the xDirect. Double-click                                                                                                    |
| th                                    | e field, type in the value, and press <b>Enter</b> to complete. This group ame is not visible on other PCs or laptops using DeviceInstaller.                                                                                                    |
| typ                                   | onfigurable field. Information about the xDirect. Double-click the field, be in the value, and press <b>Enter</b> to complete. This description or mment is not visible on other PCs or laptops using DeviceInstaller.                                     |
| Device Family No                      | on-configurable field. Displays the xDirect's device family as xDirect.                                                                                                    |
| <b>Type</b> No                        | on-configurable field. Displays the device type as XDT232 or XDT485.                                                                                                    |
| ID No                                 | on-configurable field. Displays the xDirect's ID embedded within the unit.                                                                                                    |
|                                       | on-configurable field. Displays the xDirect's hardware (or MAC) dress.                                                                                                    |
|                                       | on-configurable field. Displays the firmware currently installed on the irect.                                                                                                    |
|                                       | on-configurable field. Displays the full version nomenclature of the mware.                                                                                                    |
| un                                    | on-configurable field. Displays the xDirect's status as online, offline, reachable (the xDirect is on a different subnet), or busy (the xDirect is rrently performing a task).                                                                             |
|                                       | on-configurable field. Displays the xDirect's current IP address. To ange the IP address, see <i>Assigning an IP Address</i> .                                                                                                    |
| rec<br>IP                             | on-configurable field. Displays "Dynamically" if the xDirect automatically beived an IP address (e.g., from DHCP). Displays "Statistically" if the address was configured manually. If the IP address was assigned namically, the following fields appear: |
|                                       | Obtain with DHCP with value of True or False Obtain with BOOTP with value of True or False                                                                                                    |
|                                       | Obtain with RARP with value of True or False Obtain with Auto IP with value of True or False                                                                                                    |
|                                       | on-configurable field. Displays the xDirect's current subnet mask. To ange the subnet mask, see <i>Assigning an IP Address</i> .                                                                                                    |
| -                                     | on-configurable field. Displays the xDirect's current gateway. To change e gateway, see <i>Assigning an IP Address</i> .                                                                                                    |
| Number of COB partitions No supported | on-configurable field. Displays the number of COB partitions supported.                                                                                                    |
| Number of Ports No                    | on-configurable field. Displays the number of ports on the xDirect.                                                                                                    |
|                                       | on-configurable field. Displays the xDirect's TCP keepalive value. The lue is in the range <b>1-65s</b> , and the default setting is <b>45</b> .                                                                                                    |
|                                       | on-configurable field. Indicates if Telnet sessions are permitted.<br>splays True.                                                                                                    |
| Telnet Port No                        | on-configurable field. Displays the xDirect's port for telnet sessions.                                                                                                    |
|                                       | on-configurable field. Displays the xDirect's port for Web Manager nfiguration.                                                                                                    |

| <b>Current Settings (continued)</b> | Description                                                                                                    |
|-------------------------------------|----------------------------------------------------------------------------------------------------|
| Maximum Baud Rate                   | Non-configurable field. Displays the xDirect's maximum baud rate.                                                                 |
| Supported                           | Note: The xDirect may not currently be running at this rate.                                                                      |
| Firmware Upgradable                 | Non-configurable field. Displays <b>True</b> , indicating the xDirect's firmware is upgradable as newer version become available. |
| Supports Configurable Pins          | Non-configurable field. Displays <b>False</b> .                                                                                   |
| Supports Email Triggers             | Non-configurable field. Displays <b>False</b> .                                                                                   |
| Supports AES Data Stream            | Non-configurable field. Displays <b>True.</b> xDirect supports AES encryption                                                     |
| Supports 485                        | Non-configurable field. xDirect supports the RS-485 protocol. Displays:  • False for XDT232.  • True for XDT485.                  |
| Supports 921K Baud Rate             | Non-configurable field. Displays <b>True</b> . xDirect supports baud rates up to 921600 bits per second (bps).                    |
| Supports HTTP Server                | Non-configurable field. Displays <b>True</b> .                                                                                    |
| Supports HTTP Setup                 | Non-configurable field. Displays <b>True</b> .                                                                                    |
| Supports 230K Baud Rate             | Non-configurable field. Displays <b>True</b> . xDirect supports a baud rate of 230400.                                            |
| Supports GPIO                       | Non-configurable field. Displays <b>False</b> , indicating the xDirect does not support General Purpose Input Output (GPIO).      |

#### **Next Step**

Now that the xDirect unit has an IP address and other initial settings, you can configure it.

- 1. Double-click the unit in the list. Details about the unit display.
- 2. You have the following options:
  - To configure the unit using a Web browser, click the Web Configuration tab. The Lantronix Web Manager window displays in your browser. Continue with Chapter 5: Configuration Using Web Manager.

**Note:** To assign Expert and Security settings, you must use the Setup Mode window in a Telnet session.

To configure the unit using a Telnet session, click the Telnet Configuration tab. The Setup Mode window displays. Continue with Chapter 6: Configuration Via Telnet or Serial Port (Setup Mode).

# **Assigning the IP Address: Serial Port Login**

To assign the IP address and other network settings using a serial connection:

- Connect a console terminal or a PC running a terminal emulation program to the unit's serial port. The default serial port settings are 9600 baud, 8 bits, no parity, 1 stop bit, no flow control.
- 2. To enter Setup Mode, cycle the unit's power (power off and back on). After power-up, the self-test begins and the red Diagnostic LED starts blinking. **You have one second** to enter three lowercase **x** characters.

**Note:** The easiest way to enter Setup Mode is to hold down the  $\mathbf{x}$  key at the terminal (or emulation) while powering up the unit.

- 3. Select **0** (Server Configuration) and follow the prompts until you get to **IP address**.
- 4. Enter the new IP address, subnet mask, and gateway (if applicable).
- 5. Do one of the following:
  - Continue with Chapter 6: Configuration Via Telnet or Serial Port (Setup Mode).
  - Select 9 to save and exit Setup Mode. The unit performs a power reset.

# 5: Configuration Using Web Manager

You must configure the unit so it can communicate on a network with your serial device. For example, you must set the way the unit will respond to serial and network traffic, how it will handle serial packets, and when to start or close a connection.

The unit's configuration is stored in nonvolatile memory and is retained without power. You can change the configuration at any time. The unit performs a reset after you change and store the configuration.

In this chapter, we describe how to configure the xDirect using Web Manager, Lantronix's browser-based configuration tool. (For information on using Setup Mode, our command line configuration interface, see *Chapter 6: Configuration Via Telnet or Serial Port (Setup Mode)*.

**Note:** The examples in this section show a typical device. Your device may have different configuration options.

# **Accessing xDirect Using DeviceInstaller**

Note: For more information on DeviceInstaller, see Chapter 4: Using DeviceInstaller.

- 1. Run DeviceInstaller and search for the list of available Lantronix device servers.
- Click Tools > Enter Global Credentials. Select Prompt with a dialog box to login and click OK.
- 3. Click on the **xDirect** folder. The list of available xDirect products display.
- 4. Expand the list of xDirect units by clicking the + symbol next to the xDirect icon.
- 5. Select the xDirect unit by clicking its hardware address.
- 6. In the right pane, click the **Web Configuration** tab.
- 7. To view the xDirect's Web Manager in the current DeviceInstaller window, click the **Go** button. To open the Web Manager in a web browser, click the **External Browser** button.

**Note:** Alternatively, to open Web Manager, open your web browser and enter the IP address of the xDirect.

A dialog box appears to prompt for a User Name and Password.

8. Enter your user name and password. The factory default username is "admin" and factory default password is the last 8 characters of the Device ID (for devices manufactured after January 1, 2020) or "PASS" (for all older devices). The Device Status page of Web Manager displays.

**Note:** We recommend that you always use the enhanced password setting and create a strong 16 character password. See Security Settings (Option 6) on page 57.

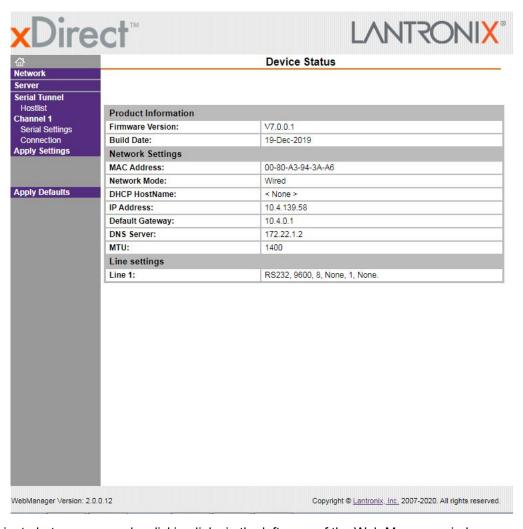

Figure 5-1 Lantronix Web Manager

9. Navigate between pages by clicking links in the left pane of the Web Manager window.

# **Network Configuration**

The unit's network values display when you select **Network** from the main menu. The following sections describe the configurable parameters on the Network Settings page.

**Network Settings** Network Mode: Wired Only 💌 IP Configuration Obtain IP address automatically Auto Configuration Methods BOOTP: • Enable O Disable AutoIP: 

Enable 

Disable DHCP Host Name: Use the following IP configuration: IP Address: Subnet Mask: Default Gateway: DNS Server: **Ethernet Configuration** Auto Negotiate Speed: 100 Mbps 10 Mbps Duplex: 

Full 

Half ОК

Figure 5-2 Network Settings

#### **Network Mode**

- 1. Click Network from the main menu.
- 2. Note the following

| Network Mode | For the xDirect, Wired Only is the only choice. It enables the Ethernet |
|--------------|-------------------------------------------------------------------------|
|              | network connectivity.                                                   |

#### **Automatic IP Address Configuration**

An IP address can be assigned automatically. You then enter related network settings.

#### To assign an IP address automatically:

- 1. On the main menu, click Network.
- 2. Select Obtain IP address automatically.
- 3. Enter the following (as necessary):

| ВООТР | Select <b>Enable</b> to permit the Bootstrap Protocol (BOOTP) server to assign the IP address from a pool of addresses automatically. <b>Enable</b> is the default.          |  |
|-------|----------------------------------------------------------------------------------------------------|--|
| DHCP  | Select <b>Enable</b> to permit the Dynamic Host Configuration Protocol (DHCP) to assign a leased IP address to the xDirect unit automatically. <b>Enable</b> is the default. |  |

| AutoIP                | Select <b>Enable</b> to permit the xDirect to generate an IP in the 169.254.x.x address range with a Class B subnet. <b>Enable</b> is the default. |
|-----------------------|----------------------------------------------------------------------------------------------------|
| <b>DHCP Host Name</b> | Enter the name of the host on the network providing the IP address.                                                                                |

**Note:** Disabling BOOTP, DHCP, and AutoIP (all three checkboxes) is not advised as the only available IP assignment method will then be ARP or serial port.

- 4. When you are finished, click the **OK** button.
- 5. On the main menu, click Apply Settings.

#### **Static IP Address Configuration**

You can manually assign an IP address to the unit and enter related network settings.

#### To assign an IP address manually:

- 1. On the main menu, click **Network**.
- 2. Select Use the following IP configuration.
- 3. Enter the following (as necessary):

| IP Address      | If DHCP is not used to assign IP addresses, enter it manually in decimal-dot notation. The IP address must be set to a unique value in the network.                                                                                                    |
|-----------------|----------------------------------------------------------------------------------------------------|
| Subnet Mask     | A subnet mask defines the number of bits taken from the IP address that are assigned for the host part.                                                                                                    |
| Default Gateway | The gateway address, or router, allows communication to other LAN segments. The gateway address should be the IP address of the router connected to the same LAN segment as the unit. The gateway address must be within the local network.            |
| DNS Server      | The DNS server allows the name of a remote machine to be resolved automatically. Enter the IP address of the DNS server. If the device is DHCP enabled, the DHCP server provides the DNS server IP address, which will override this configured value. |
|                 | Note: This setting is applicable only in Manual Connection mode.                                                                                                    |

- 4. When you are finished, click the **OK** button.
- 5. On the main menu, click **Apply Settings**.

#### **Ethernet Configuration**

You must specify the speed and direction of data transmission.

#### To specify how data will be transmitted:

- 1. On the main menu, click **Network**.
- 2. Enter the following (as necessary):

| Auto Negotiate | With this option, the Ethernet port auto-negotiates the speed and duplex with the hardware endpoint to which it is connected. This is the default. |
|----------------|----------------------------------------------------------------------------------------------------|
|                | If this option is not selected, complete the fields that become available:                                                                         |
|                | • Speed: The speed of data transmission. The default setting is 100 Mbps.                                                                          |
|                | ◆ Duplex: The direction of data transmission. The default setting is Full.                                                                         |

- 3. When you are finished, click the **OK** button.
- 4. On the main menu, click **Apply Settings**.

# **Server Configuration**

The unit's server values display when you select **Server** from the main menu. The following sections describe the configurable parameters on the Server Settings page.

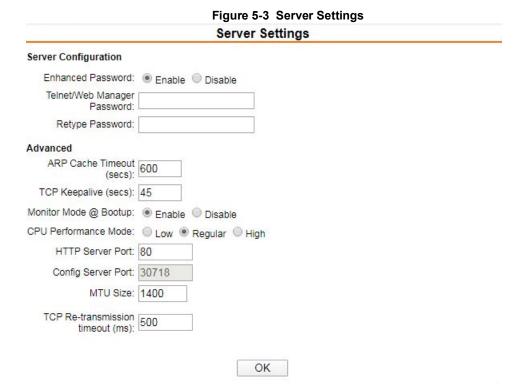

#### To configure the xDirect device server settings:

- 1. On the main menu, click Server.
- 2. Configure or modify the following fields:

#### **Server Configuration**

| Enhanced Password  Note: We recommend that you always enable the enhanced password setting, and create a strong 16 character password. This is enabled by default on devices manufactured after January 1, 2020. | <ul> <li>Select whether to enable advanced password:</li> <li>Enable: selecting this option enables advanced password creation, allowing you to create passwords up to 16 bytes in length.</li> <li>Disable: selecting this option disables advanced password creation, allowing you to create basic passwords up to 4 bytes in length.</li> </ul> |
|----------------------------------------------------------------------------------------------------|----------------------------------------------------------------------------------------------------|
| Telnet/Web Manager<br>Password                                                                                                    | Enter the password required for Telnet configuration and Web Manager access. No password or entering a "blank" password entry will disable default password protection.                                                                                                    |
| Retype Password                                                                                                    | Re-enter the password required for Telnet configuration and Web Manager access.                                                                                                    |

#### Advanced

| ARP Cache Timeout (secs)         | When the unit communicates with another device on the network, it adds an entry into its ARP table. ARP Cache timeout defines the number of seconds (1-600) before it refreshes this table.                                                                                                    |
|----------------------------------|----------------------------------------------------------------------------------------------------|
| TCP Keepalive (secs)             | TCP Keepalive time defines how many seconds the unit waits during an inactive connection before checking its status. If the unit does not receive a response, it drops that connection. Enter a value between <b>0</b> and 60 seconds. <b>0</b> disables keepalive. The default setting is <b>45</b> .                                   |
| Monitor Mode @ Bootup            | Select <b>Disable</b> to disable entry into the monitor mode using the <b>yyy</b> or <b>xx1</b> key sequence at startup. This field prevents the unit from entering monitor mode by interpreting the stream of characters that are received during the device server's initialization at startup. The default setting is <b>Enable</b> . |
| CPU Performance Mode             | Select the xDirect's performance mode. Higher performance settings require more energy. <b>Low</b> is 26 MHz. <b>Regular</b> is 48 MHz; <b>High</b> is 88 MHz. The default is <b>Regular</b> .                                                                                                    |
| HTTP Server Port                 | This option allows the configuration of the web server port number. The valid range is <b>1-65535</b> . The default setting is 80.                                                                                                    |
| Config Server Port               | Not applicable for this product.                                                                                                    |
| MTU Size                         | The Maximum Transmission Unit (MTU) is the largest physical packet size a network can transmit for TCP and UDP. Enter between <b>512</b> and <b>1400</b> bytes. The default setting is <b>1400</b> bytes.                                                                                                    |
| TCP Re-transmission timeout (ms) | The desired TCP re-transmission timeout value. If the ACK is not received for a packet sent from the xDirect device, then the unit will retransmit the data. The valid range is 500-4000 msec. The default is 500.                                                                                                    |

- 3. When you are finished, click the **OK** button.
- 4. On the main menu, click **Apply Settings**.

# **Host List Configuration**

The xDirect scrolls through the host list until it connects to a device listed in the host list table. After a successful connection, the unit stops trying to connect to any others. If this connection fails, the unit continues to scroll through the table until the next successful connection.

The host list supports a minimum of 1 and a maximum of 12 entries. Each entry contains an IP address and a port number.

**Note:** The host list is disabled for Manual and Modem Mode. The unit does not accept a data connection from a remote device when the hostlist option is enabled.

#### To configure the host list:

1. On the main menu, click Hostlist.

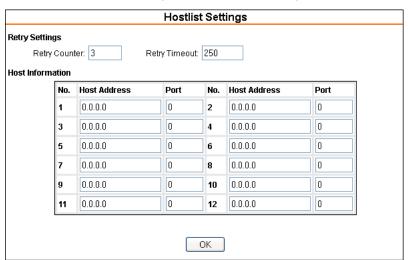

Figure 5-4 Hostlist Settings

2. Enter or modify the following fields:

#### **Retry Settings**

| Retry Counter | Enter the value for the number of times the xDirect should attempt to retry connecting to the host list. The default setting is <b>3</b> .    |
|---------------|----------------------------------------------------------------------------------------------------|
| Retry Timeout | Enter the duration (in milliseconds) the xDirect should abandon attempting a connection to the host list. The default setting is <b>250</b> . |

#### **Host Information**

| Host Address | Enter or modify the host's IP address. |
|--------------|----------------------------------------|
| Port         | Enter the target port number.          |

- 3. When you are finished, click the **OK** button.
- 4. On the main menu, click Apply Settings.

# **Channel 1 Configuration**

The Channel 1 configuration defines how the serial ports respond to network and serial communication.

#### **Serial Settings**

#### To configure the channel's serial settings:

1. On the main menu, click **Serial Settings** (under **Channel 1**) to display the Serial Settings window.

Serial Settings Channel 1 Disable Serial Port Port Settings Protocol: RS232 💌 Flow Control: None Baud Rate: 9600 Parity: None 💌 Data Bits: 8 💌 Stop Bits: 1 💌 Pack Control Enable Packing Idle Gap Time: 12 msec 💌 Match 2 Byte Sequence: Oyes No Send Frame Immediate: O Yes No Match Bytes: 0x 00 Send Trailing Bytes: 

None One Two Flush Mode Flush Output Buffer Flush Innut Buffer With Active Connect: O Yes O No With Active Connect: O Yes O No With Passive Connect: O Yes O No With Passive Connect: O Yes O No At Time of Disconnect: ○Yes No At Time of Disconnect: O Yes O No OK

Figure 5-5 Channel Serial Settings

2. In the available fields, enter the following information:

#### Channel 1

| Disable Serial Port | When selected, disables communication through the serial port. The serial port is enabled by default.                |
|---------------------|----------------------------------------------------------------------------------------------------|
|                     | <b>Note:</b> This feature is not available on single port device servers, since it can only be applied to channel 1. |

#### **Port Settings**

| Protocol     | From the drop-down menu, select the protocol type for the selected channel. The default setting is <b>RS232</b> .                                                                                                    |
|--------------|----------------------------------------------------------------------------------------------------|
| Flow Control | Flow control manages data flow between devices in a network to ensure it is processed efficiently. Too much data arriving before a device is prepared to manage it causes lost or retransmitted data. <b>None</b> is the default. |

| Baud Rate | The unit and attached serial device, such as a modem, must agree on a speed or baud rate to use for the serial connection. Valid baud rates are 300, 600, 1200, 2400, 4800, 9600, 19200, 38400, 57600, 115200, and 230400 baud. Additionally, 921600 and 460800 baud rates are available when CPU is set to High. The default setting is <b>9600</b> . |
|-----------|----------------------------------------------------------------------------------------------------|
| Data Bits | Indicates the number of bits in a transmitted data package. The default setting is <b>8</b> .                                                                                                    |
| Parity    | Checks for the parity bit. The default setting is <b>None</b> .                                                                                                    |
| Stop Bits | The stop bit follows the data and parity bits in serial communication. It indicates the end of transmission. The default setting is <b>1</b> .                                                                                                    |

#### **Pack Control**

| Enable Packing        | Select to enable packing on the xDirect.                                                                                                    |
|-----------------------|----------------------------------------------------------------------------------------------------|
|                       | Two firmware-selectable packing algorithms define how and when packets are sent to the network.                                                                                                    |
|                       | The standard algorithm is optimized for applications in which the unit is used in a local environment, allowing for very small delays for single characters, while keeping the packet count low.                                 |
|                       | The alternate packing algorithm minimizes the packet count on the network and is especially useful in applications in a routed Wide Area Network (WAN). Adjusting parameters in this mode can economize the network data stream. |
|                       | Disabled by default.                                                                                                    |
| Idle Gap Time         | Select the maximum time for inactivity. The default time is 12 milliseconds.                                                                                                    |
| Match 2 Byte Sequence | Use to indicate the end of a series of data to be sent as one group. The sequence must occur sequentially to indicate end of the data collection to the xDirect. The default setting is <b>No</b> .                              |
| Match Bytes           | Use to indicate the end of a series of data to be sent as one group. Set this value to <b>00</b> if specific functions are not needed.                                                                                           |
| Send Frame Immediate  | After the detection of the byte sequence, indicates whether to send the data frame or the entire buffer. Select <b>Yes</b> to send only the data frame. The default setting is <b>No</b> .                                       |
| Send Trailing Bytes   | Select the number of bytes to send after the end-of-sequence characters. The default setting is <b>None</b> .                                                                                                    |

# Flush Input Buffer (Serial to Network)

| With Active Connect   | Select <b>Yes</b> to clear the input buffer with a connection that is initiated from the device to the network. The default setting is <b>No</b> . |
|-----------------------|----------------------------------------------------------------------------------------------------|
| With Passive Connect  | Select <b>Yes</b> to clear the input buffer with a connection initiated from the network to the device. The default setting is <b>No</b> .         |
| At Time of Disconnect | Select <b>Yes</b> to clear the input buffer when the network connection to or from the device is disconnected. The default setting is <b>No</b> .  |

# Flush Output Buffer (Network to Serial)

| With Active Connect  | Select <b>Yes</b> to clear the output buffer with a connection that is initiated from the device to the network. The default setting is <b>No</b> . |
|----------------------|----------------------------------------------------------------------------------------------------|
| With Passive Connect | Select <b>Yes</b> to clear the output buffer with a connection initiated from the network to the device. The default setting is <b>No</b> .         |

| At Time of Disconnect | Select <b>Yes</b> to clear the output buffer when the network connection to or |
|-----------------------|--------------------------------------------------------------------------------|
|                       | from the device is disconnected. The default setting is <b>No</b> .            |

- 3. When you are finished, click the **OK** button.
- 4. On the main menu, click Apply Settings.

#### **Connection Settings - TCP**

#### To configure a channel's TCP settings:

1. On the main menu, click **Connection**. The Connection Settings window for the channel displays.

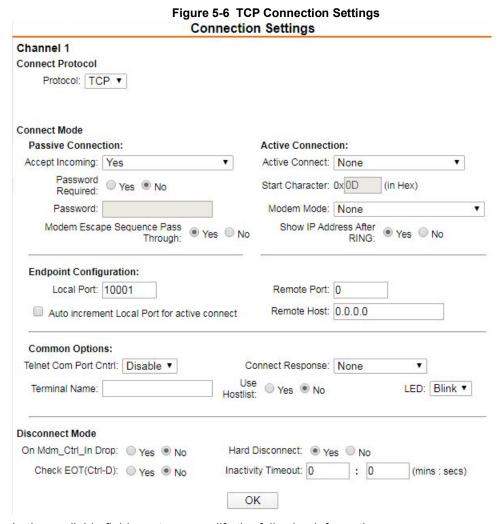

2. In the available fields, enter or modify the following information:

#### **Connect Protocol**

| Protocol | From the drop-down menu, select <b>TCP</b> . |
|----------|----------------------------------------------|

#### **Connect Mode: Passive Connection**

| Accept Incoming                       | Select <b>Yes</b> to accept incoming connections. The default setting is <b>Yes</b> .                                                                                                |
|---------------------------------------|----------------------------------------------------------------------------------------------------|
| Password Required                     | Determines whether a password is required for an incoming passive connection. This field is not available when a password is set for Telnet mode. The default setting is <b>No</b> . |
| Password                              | If <b>Password Required</b> was set to <b>Yes</b> , enter the password for passive connections.                                                                                      |
| Modem Escape Sequence<br>Pass Through | Disable or enable the xDirect's ability to send the escape sequence. The default is <b>Yes</b> (send the escape sequence).                                                           |

#### **Connect Mode: Active Connection**

| Active Connect             | Select <b>None</b> (default) to disable <b>Active Connect</b> . Otherwise, indicate the connection type from the drop-down list:                                                                                                    |
|----------------------------|----------------------------------------------------------------------------------------------------|
|                            | <ul> <li>With Any Character: Attempts to connect when any character is received from the serial port.</li> <li>With Active Mdm Ctrl In: Accepts external connection requests only when the Modem Control In input is asserted.</li> <li>With Start Character: Attempts to connect when it receives a specific start character from the serial port. The default start character is carriage return.</li> <li>Manual Connection: Attempts to connect when directed by a command string received from the serial port.</li> <li>Auto Start: Automatically connects to the remote IP address and port after booting up.</li> </ul> |
| Start Character            | If Active Connect is set to <b>With Start Character</b> , enter the start character in this field. The default setting is <b>0D</b> .                                                                                                    |
| Modem Mode                 | Indicates the on-screen response type when in Modem Mode (if <b>Modem Mode</b> is enabled). The default setting is <b>None</b> .                                                                                                    |
| Show IP Address After RING | Indicates whether to display the remote IP address upon connection. The default setting is <b>Yes</b> .                                                                                                    |

# **Endpoint Configuration**

| Local Port                        | Enter the local port number.                                                                                                    |
|-----------------------------------|----------------------------------------------------------------------------------------------------|
| Auto increment for active connect | Select to auto-increment the local port number for new outgoing connections. The range of auto-incremented port numbers is <b>50,000</b> to <b>59,999</b> and loops back to the beginning when the maximum range is reached. Disabled by default. |
| Remote Port                       | Enter the remote port number.                                                                                                    |
| Remote Host                       | Enter the IP address of the remote device.                                                                                                    |

# **Common Options**

| Telnet Com Port Cntrl | This field is available for configuration only when Active Connect is set |
|-----------------------|---------------------------------------------------------------------------|
|                       | to None. Select Enable to permit Telnet communication to the xDirect      |
|                       | unit. The Telnet Com Port Cntrl feature is used in conjunction with the   |
|                       | Com Port Redirector (CPR) utility. (See the CPR online Help for details.) |

| Terminal Name    | This field is available for configuration only when <b>Telnet Com Port Cntrl</b> is set to <b>Enable</b> .                                                                                                    |
|------------------|----------------------------------------------------------------------------------------------------|
|                  | Use the terminal name for the Telnet terminal type. Enter only one name. When this option is enabled, the unit also reacts to the end of record (EOR) and binary options, which can be used for applications such as terminal emulation to IBM hosts.                                                                                           |
| Connect Response | A single character is transmitted to the serial port when there is a change in connection state. The default setting is None.                                                                                                    |
| Use Hostlist     | If this option is set to <b>Yes</b> , the device server scrolls through the host list until it connects to a device listed in the host list table. Once it connects, the unit stops trying to connect to any others. If this connection fails, the unit continues to scroll through the table until it connects to another IP in the host list. |
|                  | The host list is disabled for Manual Mode and for Modem Mode. The unit will not accept a data connection from a remote device when the host list option is enabled.                                                                                                    |
| LED              | Select <b>Blink</b> for the status LEDs to blink upon connection or <b>None</b> for no LED output. The default setting is Blink.                                                                                                    |

#### **Disconnect Mode**

| On Mdm_Ctrl_In Drop | Set to <b>Yes</b> for the network connection to or from the serial port to disconnect (drop) when <b>Modem Control In</b> transitions from an asserted state to not asserted state. The default setting is <b>No</b> .                                                                                          |
|---------------------|----------------------------------------------------------------------------------------------------|
| Hard Disconnect     | When set to <b>Yes</b> , the TCP connection closes even if the remote site does not acknowledge the disconnect request.                                                                                                    |
| Check EOT (Ctrl-D)  | Select Yes to drop the connection when Ctrl-D or Hex 04 is detected. Both Telnet Com Port Cntrl and Check EOT (Ctrl+ D) must be enabled for Disconnect with EOT to function properly. Ctrl+D is only detected going from the serial port to the network. The default setting is No.                             |
| Inactivity Timeout  | Use this parameter to set an inactivity timeout. The unit drops the connection if there is no activity on the serial line before the set time expires. Enter time in the format mm:ss, where m is the number of minutes and s is the number of seconds. To disable the inactivity timeout, enter <b>00:00</b> . |

- 3. When you are finished, click the **OK** button.
- 4. On the main menu, click **Apply Settings**.

# **Connection Settings - UDP**

#### To configure a channel's UDP settings:

- 1. On the main menu, click **Connection**. The Connection Settings window for the selected channel displays.
- 2. In the available fields, enter or modify the following information:

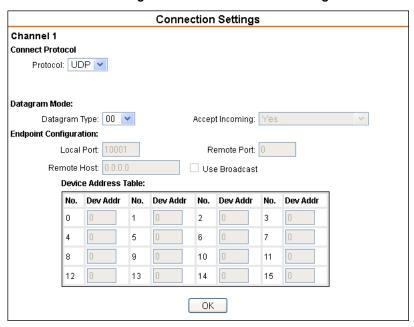

Figure 5-7 UDP Connection Settings

#### **Connect Protocol**

| Protocol | Select <b>UDP</b> from the drop-down menu. |
|----------|--------------------------------------------|
|----------|--------------------------------------------|

#### **Datagram Mode**

| Datagram Type   | Configures the remote IP or network broadcast address and the remote port. Enter <b>01</b> for directed or broadcast UDP. The default setting is <b>00</b> . |
|-----------------|----------------------------------------------------------------------------------------------------|
| Accept Incoming | Select <b>Yes</b> to accept incoming UDP datagrams. The default setting is <b>Yes</b> .                                                                      |

#### **Endpoint Configuration**

| Local Port           | Enter the local port number.                                                                                                    |
|----------------------|----------------------------------------------------------------------------------------------------|
| Remote Port          | Enter the port number of the remote device.                                                                                                    |
| Remote Host          | Enter the IP address of the remote device.                                                                                                    |
| Use Broadcast        | Select to broadcast the UDP datagram. Datagrams of type 01 can be sent as a broadcast by enabling this option. The default is not to broadcast.                             |
|                      | Note: Datagrams are sent as subnet-directed broadcasts.                                                                                                    |
| Device Address Table | The table is enabled when <b>Datagram Type</b> is set to <b>FD</b> . Enter values between <b>1</b> and <b>255</b> to identify units on the local network of device servers. |
|                      | <b>Note:</b> Lantronix Tech Support supports Datagram type 01. Datagram Type FD is for OEM use.                                                                             |

- 3. When you are finished, click the **OK** button.
- 4. On the main menu, click **Apply Settings**.

# **Apply Settings**

1. To save and apply the configuration changes to the device server, click the **Apply Settings** button.

**Note:** Clicking **OK** on each page does not change the configuration on the device. Clicking the **OK** button tells the xDirect what changes to use; the **Apply Settings** button makes the changes permanent and reboots the xDirect.

# **Apply Defaults**

- 1. Click the **Apply Defaults** button to set the device server back to the default settings. For details see *Default Settings (Option 7)*.
- 2. Click **Yes** to set factory settings, or click **No** to cancel.

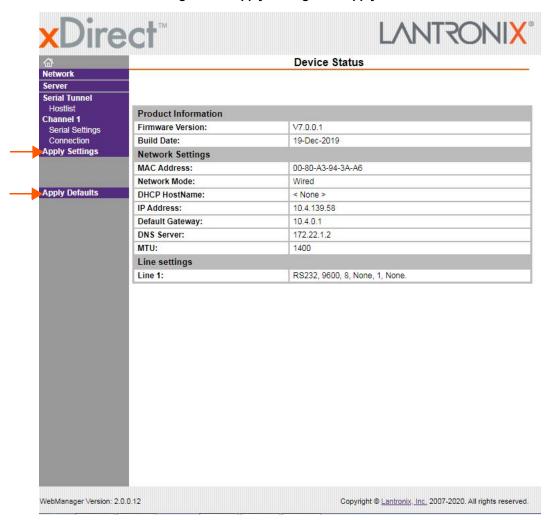

Figure 5-8 Apply Settings and Apply Defaults

# 6: Configuration Via Telnet or Serial Port (Setup Mode)

You must configure the unit so it can communicate on a network with your serial device. As an alternative to using a web browser, as described in the previous chapter, you can use the following procedures remotely or locally:

- Use a Telnet connection to configure the unit over the network.
- Use a terminal or terminal emulation program to access the serial port locally.

The series of prompts at which you enter configuration settings is called **Setup Mode**.

**Note:** Detailed information about other setup methods are available from your Lantronix Sales Associate.

The unit's configuration is stored in nonvolatile memory and is retained without power. You can change the configuration at any time. The unit performs a reset after the configuration has been changed and stored.

This chapter explains how to access and use Setup Mode. To complete the configuration, continue with Chapter 7: Setup Mode: Server Configuration, Chapter 8: Setup Mode: Channel Configuration and Chapter 9: Setup Mode: Advanced Settings.

**Note:** The menus in the configuration chapters show a typical device. Your device may have different configuration options.

# **Accessing Setup Mode**

#### **Telnet Connection**

To configure the unit over the network, establish a Telnet connection to port 9999.

**Note:** You can also use DeviceInstaller to access Telnet. Select the device from the main window list, and click the **Telnet Configuration** tab. Skip steps 1 and 2.

#### To establish a Telnet connection:

1. From the Windows **Start** menu, click **Run** and type the following command, where x.x.x.x is the IP address, and 9999 is the unit's fixed network configuration port number:

```
Windows: telnet x.x.x.x 9999
UNIX: telnet x.x.x.x:9999
```

2. Click **OK**. Something similar to the following information displays (see *Figure 6-1*).

Figure 6-1 MAC Address and Login Prompt

\*\*\* Lantronix xDirect232 Device Server \*\*\*
Serial Number MAC address 0080A3943AA6
Device ID: asdfghjk123456781234567812345678
Software version V7.0.0.1 (191219) XDIRECT
AES library version 1.8.2.1
Press Enter for Setup Mode

- 3. Enter **User Name** (user name is admin and cannot be changed). Pressing the **Enter** key after entry is not necessary. The **Password** field will appear.
- 4. Enter **Password**. The factory default password is the last 8 characters of the Device ID (for devices manufactured after January 1, 2020) or "**PASS**" (for all older devices). Pressing the **Enter** key after entry is not necessary. You will be prompted to enter Setup Mode.

Note: Password can be modified or disabled. See Server Configuration (on page 27).

5. To enter Setup Mode, press **Enter within 5 seconds**. The configuration settings display (see *Figure 6-2*), followed by the Change Setup menu.

#### Figure 6-2 Setup Menu Options

```
*** basic parameters
Hardware: Ethernet TPI
IP addr - 0.0.0.0/DHCP/BOOTP/AutoIP, no gateway set
DNS Server not set
Telnet config password set
DHCP device name : not set
DHCP FQDN option: Disabled
*** Security
SNMP is
                     enabled
SNMP Community Name: public
Telnet Setup is enabled
TFTP Download is enabled
Port 77FEh is
                   enabled
Web Server is
                   enabled
Web Setup is
                   enabled
ECHO is disabled Encryption is disabled
Enhanced Password is disabled
*** Channel 1
Baudrate 9600, I/F Mode 4C, Flow 00
Port 10001
Connect Mode : C0
Send '+++' in Modem Mode enabled
Show IP addr after 'RING' enabled
Auto increment source port disabled
Remote IP adr: --- none ---, Port 00000
Disconn Mode : 00
Flush Mode: 00
*** Expert
TCP Keepalive : 45s
ARP cache timeout: 600s
CPU performance: Regular
Monitor Mode @ bootup : enabled
HTTP Port Number: 80
MTU Size: 1400
TCP Re-transmission timeout: 500 ms
```

- 6. Select an option on the menu by entering the number of the option in the **Your choice?** field and pressing **Enter**.
- 7. To enter a value for a parameter, type the value and press **Enter**, or to confirm a current value, just press **Enter**.
- 8. When you are finished, save the new configuration (option 9). The unit reboots.

#### **Serial Port Connection**

To configure the unit through a serial connection:

- Connect a console terminal or PC running a terminal emulation program to your unit's serial port. The default serial port settings are 9600 baud, 8 bits, no parity, 1-stop bit, no-flow control.
- 2. Reset the xDirect unit by cycling the unit's power (turning the power off and back on). Immediately upon resetting the device, enter three lowercase **x** characters (**xxx**).

**Note:** The easiest way to enter Setup Mode is to hold down the **x** key at the terminal (or emulation) while resetting the unit. **You must do this within three seconds of resetting the** xDirect.

At this point, the screen display is the same as when you use a Telnet connection. To continue, go to *step 6* in *Telnet Connection* above.

# **Exiting Setup Mode**

Two options through which to exit setup mode:

- To save all changes and reboot the device, select option **9 Save and exit** from the Change Setup menu. All values are stored in nonvolatile memory.
- To exit the configuration mode without saving any changes or rebooting. select option 8 Exit without save from the Change Setup menu.

# 7: Setup Mode: Server Configuration

This chapter explains how to configure the network settings.

Note: Current values display in parentheses.

# **Server Configuration (Option 0)**

The unit's basic network parameters display when you select **Server configuration** (option **0**). The **IP Address**, **Set Gateway IP Address**, and **Netmask** fields display the current values.

#### Figure 7-1 Network Settings

```
IP Address: (000) .(000) .(000) .(000)
Set Gateway IP Address (N) ?
Netmask: Number of Bits for Host Part (0=default) (0)
Set DNS Server IP addr (N) ?
Change Telnet/Web Manager password (N) ?
Change DHCP device name (not set) ? (N) ?
Enable DHCP FQDN option: (N) ?
```

## **IP Address**

If DHCP is not used to assign IP addresses, enter the IP address manually. The IP address must be set to a unique value in the network. Enter each octet and press **Enter** between each section. The current value displays in parentheses.

```
IP Address: (000) (000) (000) (000)
```

If DHCP is used, the third octet of the IP address sets the BootP/DHCP/AutoIP options. The following table shows the bits you can manually configure to force the xDirect to disable AutoIP, DHCP, or BootP. To disable an option, set the appropriate bit.

Table 7-2 BootP/DHCP/AutoIP options

| Options | Bit | Value |
|---------|-----|-------|
| AutolP  | 0   | 1     |
| DHCP    | 1   | 2     |
| BootP   | 2   | 4     |

For example, if the third octet is 0.0.5.0, the AutoIP and BootP options are disabled; only DHCP is enabled. (The value 5 results from adding the binary equivalents of 0 and 2.) This is the most common setting when using DHCP.

# **Set Gateway IP Address**

The gateway address, or router, allows communication to other LAN segments. The gateway address should be the IP address of the router connected to the same LAN segment as the unit. The gateway address must be within the local network. The default setting is **N** (No), meaning the gateway address has not been set. To set the gateway address, type **Y** and enter the address.

```
Set Gateway IP Address (N) ? Y
Gateway IP addr (000) (000) (000) (000)
```

## **Netmask: Number of Bits for Host Part**

A netmask defines the number of bits taken from the IP address that are assigned for the host part.

```
Netmask: Number of Bits for Host Part (0=default) (0) \_
```

Note: Class A: 24 bits; Class B: 16 bits; Class C: 8 bits

The unit prompts for the number of host bits to be entered, then calculates the netmask, which appears in standard decimal-dot notation (for example, 255.255.255.0) when the saved parameters display. The default setting is **0**.

| <b>Options</b> | Bit | Value         |
|----------------|-----|---------------|
| Α              | 24  | 255.0.0.0     |
| В              | 16  | 255.255.0.0   |
| С              | 8   | 255.255.255.0 |

Table 7-3 Standard IP Network Netmasks

# **Set DNS Server IP Address**

The DNS server allows the name of a remote machine to be resolved automatically. The default is N (No), indicating the DNS server address has not been set. To set the DNS server address, type Y. At the prompt, enter the DNS server address. If the device is DHCP enabled, the DHCP server provides the DNS server IP address, which will override this configured value.

**Note:** This setting is applicable only in Manual Connection mode.

```
Set DNS Server IP addr ((N) ?
```

# **Change Telnet Configuration Password**

Setting the Telnet configuration password prevents unauthorized access to the setup menu through a Telnet connection to port 9999 or through web pages.

Please protect your device from unauthorized access and follow the instructions below:

- Always select Y to enable Telnet/Web Manager password
- Select Y to enable Telnet Authentication. This will require authentication for Telnet access.
- Enable the enhanced password setting and create a strong 16-character password. For details, see Security Settings (Option 6) on page 57.

**Note:** We do not recommend that you only use the 4-character basic password as it does not offer sufficient security. Using no password is very dangerous.

```
Change Telnet/Web Manager password (N) ? _
```

#### **DHCP Name**

If a DHCP server has automatically assigned the IP address and network settings, you can discover the unit by using the DeviceInstaller network search feature or Monitor Mode (see *Chapter 11: Monitor Mode*).

**Note:** When you enter Monitor Mode from the serial port with network connection enabled and issue the **NC** (Network Communication) command, you see the unit's IP configuration.

There are three methods for assigning DHCP names to the unit.

- Default DHCP Name: If you do not change the DHCP name, and you are using an IP of 0.0.0.0, then the DHCP name defaults to XX.XX.XX.XX (XXXXXX is the last 6 digits of the MAC address shown on the label on the bottom/side of the unit). For example, if the MAC address is 00-20-4A-12-34-56, then the default DHCP name is C123456.
- Custom DHCP Name: You can create your own DHCP name. If you are using an IP address
  of 0.0.0.0, then the last option in Server configuration is Change DHCP device name. This
  option allows you to change the DHCP name to an alphanumeric name (LTX in our example).

```
Change DHCP device name (not set) ? (N) Y Enter new DHCP device Name : LTX
```

Numeric DHCP Name: You can change the DHCP name by specifying the last octet of the IP address. When you use this method, the DHCP name is LTXYY where YY is what you chose for the last octet of the IP address. If the IP address you specify is 0.0.0.12, then the DHCP name is LTX12. This method only works with 2 digit numbers (01-99).

# 8: Setup Mode: Channel Configuration

This chapter explains how to configure the serial port.

#### Notes:

- Current values display in parenthesis.
- You must enter some values in hexadecimal notation. See Appendix E: Binary to Hexadecimal Conversions.

# **Channel 1 (Option 1)**

Select **Channel 1** (Option **1**) from the Change Setup menu to define how the serial port responds to network and serial communications. The following sections describe the configurable parameters within the **Channel** configuration menu.

Figure 8-1 Serial Port Settings

```
Baudrate (9600) ?
I/F Mode (4C) ?
Flow (00) ?
Port No (10001) ?
ConnectMode (C0) ?
Send '+++' in Modem Mode (Y) ?
Show IP addr after 'RING' (Y) ?
Auto increment source port (N) ?
Remote IP Address : (000) .(000) .(000) .(000)
Remote Port (0) ?
DisConnMode (00) ?
FlushMode (00) ?
DisConnTime (00:00) ?:
SendChar 1 (00) ?
SendChar 2 (00) ?
```

#### **Baudrate**

The unit and attached serial device, such as a modem, must agree on a speed or baud rate to use for the serial connection. Valid baud rates are 300, 600, 1200, 2400, 4800, 9600 (default), 19200, 38400, 57600, 115200, and 230400 baud. xDirect also supports high-performance baud rates of 460800 and 921600 bits per second. See *CPU Performance (on page 56)*.

```
Baudrate (9600) ?
```

# I/F (Interface) Mode

The Interface (I/F) Mode is a bit-coded byte entered in hexadecimal notation. The default setting is **4C**.

```
I/F Mode (4C) ?
```

The following table displays available I/F Mode options:

**Note:** All bit positions in the table that are blank represent "don't care" bits for that particular option, which can be set to either a 0 or 1 value.

F Mode Option RS-232C (1) RS-422/485 4-wire 0 1 RS-485 2-wire 1 1 7 Bit 1 0 8 Bit 1 1 No Parity 0 0 **Even Parity** 1 1 **Odd Parity** 0 1 1 stop bit 0 1 2 stop bits<sup>(1)</sup> 1

Table 8-2 Interface Mode Options

(1) 2 stop bits are implemented by the software. This might influence performance.

The following table demonstrates how to build some common Interface Mode settings:

 Common I/F Mode Setting
 Binary
 Hex

 RS-232C, 8-bit, No Parity, 1 stop bit
 0100 1100
 4C

 RS-232C, 7-bit, Even Parity, 1 stop bit
 0111 1000
 78

 RS-485 2-wire, 8-bit, No Parity, 1 stop bit
 0100 1111
 4F

 RS-422, 8-bit, Odd Parity, 1 stop bit
 0101 1101
 5D

Table 8-3 Common Interface Mode Settings

#### **Flow**

Flow control sets the local handshaking method for stopping serial input/output. The default setting is **00**.

Flow (00) ?

Use the following table to select flow control options:

**Table 8-4 Flow Control Options** 

| Flow Control Option                   | Hex |
|---------------------------------------|-----|
| No flow control                       | 00  |
| XON/XOFF flow control                 | 01  |
| Hardware handshake with RTS/CTS lines | 02  |
| XON/XOFF pass characters to host      | 05  |

#### **Port Number**

The setting represents the source port number in TCP connections. It is the number that identifies the channel for remote initiating connections.

```
Port No (10001) ?
```

The default setting for Port 1 is **10001**. The range is **1-65535**, except for the following reserved port numbers:

**Table 8-5 Reserved Port Numbers** 

| <b>Port Numbers</b> | Reserved for                |
|---------------------|-----------------------------|
| 1 – 1024            | Reserved (well known ports) |
| 9999                | Telnet setup                |
| 14000-14009         | Reserved for Redirector     |
| 30704               | Reserved (77F0h)            |
| 30718               | Reserved (77FEh)            |

Warning: We recommend that you not use the reserved port numbers for this setting as incorrect operation may result.

Use Port **0** for the outgoing local port to change with each connection. The port range is **50,000-59,999**. Each subsequent connection increments the number by 1 (it wraps back around to 50,000).

Only use this automatic port increment feature to initiate a connection using TCP. Set the port to a non-zero value when the unit is in a passive mode or when using UDP instead of TCP.

#### **Connect Mode**

Connect Mode defines how the unit makes a connection, and how it reacts to incoming connections over the network.

ConnectMode (C0) ?

Enter Connect Mode options in hexadecimal notation. The default setting is **C0**.

**Note:** All bit positions in the table that are blank represent "don't care" bits for that particular option, which can be set to either a 0 or 1 value.

Table 8-6 Connect Mode Options

| <b>Connect Mode Option</b>                                  | 7 | 6 | 5 | 4 | 3 | 2 | 1 | 0 |
|-------------------------------------------------------------|---|---|---|---|---|---|---|---|
| a) Incoming Connection                                      | • | • | ' | , | , |   | , |   |
| Never accept incoming                                       | 0 | 0 | 0 |   |   |   |   |   |
| Accept with active Modem Control In                         | 0 | 1 | 0 |   |   |   |   |   |
| Always Accept                                               | 1 | 1 | 0 |   |   |   |   |   |
| b) Response                                                 |   |   |   |   |   |   |   |   |
| Nothing (quiet)                                             |   |   |   | 0 |   |   |   |   |
| Character response (C=connect, D=disconnect, N=unreachable) |   |   |   | 1 |   |   |   |   |
| c) Active Startup                                           |   |   |   |   |   |   |   |   |
| No active startup                                           |   |   |   |   | 0 | 0 | 0 | 0 |
| With any character                                          |   |   |   |   | 0 | 0 | 0 | 1 |
| With active Modem Control In                                |   |   |   |   | 0 | 0 | 1 | 0 |
| With a specific start character                             |   |   |   |   | 0 | 0 | 1 | 1 |
| Manual connection                                           |   |   |   |   | 0 | 1 | 0 | 0 |
| Autostart                                                   |   |   |   |   | 0 | 1 | 0 | 1 |
| Hostlist                                                    | 0 | 0 | 1 | 0 |   |   |   |   |
| d) Datagram Type                                            |   |   |   |   |   |   |   |   |
| Directed UDP                                                |   |   |   |   | 1 | 1 | 0 | 0 |
| e) Modem Mode                                               |   |   |   |   |   |   |   |   |
| No Echo                                                     |   |   | 0 | 0 |   | 1 | 1 |   |
| Data Echo & Modem Response<br>(Numeric)                     |   |   | 0 | 1 |   | 1 | 1 | 1 |
| Data Echo & Modem Response<br>(Verbose)                     |   |   | 0 | 1 |   | 1 | 1 | 0 |
| Modem Response Only (Numeric)                               |   |   | 0 | 0 | 1 | 1 | 1 | 1 |
| Modem Response Only (Verbose)                               |   |   | 0 | 0 | 1 | 1 | 1 | 0 |

# a) Incoming Connection

| Never Accept Incoming               | Rejects all external connection attempts.                                                                                 |  |
|-------------------------------------|----------------------------------------------------------------------------------------------------|--|
| Accept with active Modem Control in | Accepts external connection requests only when <b>Modem Control In</b> input is asserted. Cannot be used with Modem Mode. |  |
| Always Accept                       | Accepts any incoming connection when a connection is not already established. Default setting.                            |  |

# b) Response

| Character Response | A single character is transmitted to the serial port when there is a change in connection state: <b>C</b> = connected, <b>D</b> = disconnected, <b>N</b> = host unreachable. The IP address of the host connecting to the CoBos device will be provided when you use verbose mode. |
|--------------------|----------------------------------------------------------------------------------------------------|
|                    | This option is overridden when the <b>Active Start Modem Mode</b> or <b>Active Start Host List</b> is in effect. Default setting is <b>Nothing (quiet)</b> .                                                                                                    |

# c) Active Startup

| No Active Startup                  | Does <i>not</i> attempt to initiate a connection under any circumstance. Default setting.                                                                                                    |
|------------------------------------|----------------------------------------------------------------------------------------------------|
| With Any Character                 | Attempts to connect when any character is received from the serial port.                                                                                                    |
| With active Modem Control in       | Attempts to connect when the <b>Modem Control In</b> input changes from not asserted to asserted.                                                                                                    |
| With a Specific Start<br>Character | Attempts to connect when it receives a specific start character from the serial port. The default start character is carriage return.                                                                                                    |
| Manual Connection                  | Attempts to connect when directed by a command string received from the serial port. The first character of the command string must be a <b>C</b> (ASCII 0x43), and the last character must be either a carriage return (ASCII 0x0D) or a line feed (0x0A). No blanks or space characters may be in the command string. Between the first and last command string characters must be a full or partial destination IP address and may be a destination port number. |
|                                    | The IP address must be in standard decimal-dot notation and may be a partial address, representing the least significant 1, 2, or 3 bytes of the remote IP address. The period is required between each pair of IP address numbers.                                                                                                    |
|                                    | If present, the port number must follow the IP address, must be presented as a decimal number in the range <b>1-65535</b> , and must be preceded by a forward slash (ASCII 0x2F). The slash separates the IP address and the port number. If you omit the port number from a command string, the internally stored remote port number starts a connection.                                                                                                    |
|                                    | If a partial IP address is presented in a command string, it is interpreted to be the least significant bytes of the IP address and uses the internally stored remote IP address to provide the most significant bytes of the IP address. If the IP address entered is 0.0.0.0/0, the device server enters Monitor Mode.                                                                                                    |
|                                    | For example, if the remote IP address already configured in the unit is 129.1.2.3, then an example command string would be C3/7. (This would connect to 129.1.2.3 and port 7.) You may also use a different ending for the connection string. For example, C50.1/23 would connect you to 129.1.50.1 and port 23.                                                                                                    |
|                                    | If an IP address does not follow the first command string character (which is "C"), the subsequent character string is interpreted as the host name and domain to be used in DNS lookup. This character string can include a destination port number as well. The port number can be preceded by either a forward slash (/) or a colon (:).                                                                                                    |

Table 8-7 Manual Connection Address Example

| <b>Command String</b> | Result if remote IP is 129.1.2.3 and remote port is 1234              |
|-----------------------|-----------------------------------------------------------------------|
| C121.2.4.5/1          | Complete override; connection is started with host 121.2.4.5, port 1. |
| C5                    | Connects to 129.1.2.5, port 1234.                                     |
| C28.10/12             | Connects to 129.1.28.10, port 12.                                     |

| <b>Command String</b> | Result if remote IP is 129.1.2.3 and remote port is 1234                                                                                              |
|-----------------------|----------------------------------------------------------------------------------------------------|
| C0.0.0.0/0            | Enters Monitor Mode.                                                                                                    |
| Cwww.lantronix.com/80 | Tries to connect to the Lantronix web server if the <hostname:domain> (www.lantronix.com) is configured in the DNS server database.</hostname:domain> |

#### **Host List Option (Hostlist)**

| Autostart (Automatic Connection) | If you enable <b>Autostart</b> , the unit automatically connects to the remote IP address and remote port specified when the firmware starts.                                                                                                    |
|----------------------------------|----------------------------------------------------------------------------------------------------|
| Hostlist                         | If you enable this option, the device server scrolls through the hostlist until it connects to a device listed in the hostlist table. Once it connects, the unit stops trying to connect to any others. If this connection fails, the unit continues to scroll through the table until it is able to connect to another IP in the hostlist. |
|                                  | Hostlist supports a minimum of <b>1</b> and a maximum of <b>12</b> entries. Each entry contains the IP address and the port number.                                                                                                    |
|                                  | The hostlist is disabled for Manual and Modem Modes. The unit does not accept a data connection from a remote device when the hostlist option is enabled.                                                                                                    |

Figure 8-8 Host List Option (Hostlist)

```
Baudrate (9600) ?
I/F Mode (4C) ?
Flow (00) ?
Port No (10001) ?
ConnectMode (25) ?
Send '+++' in Modem Mode (Y) ?
Show IP addr after 'RING' (Y) ?
Auto increment source port (N) ?
Hostlist :
01. IP: 172.019.000.000 Port: 00023
02. IP: 019.019.002.000 Port: 03001
03. IP: 172.019.003.000 Port: 00000
Change Hostlist ? (N) ? Y
01. IP address : (172) .(019) .(000) .(000) 001
                                                   Port : (23) ?
02. IP address: (019) 172.(019) .(002) .(000) 002
                                                        Port: (30)?
03. IP address: (172) .(019) .(003) 000.(000) 003
                                                      Port : (0) ?
04. IP address : (000) .(000) .(000) .(000)
Hostlist :
01. IP: 172.019.001.000 Port: 00023
02. IP: 172.019.002.000 Port: 03001
03. IP: 172.019.003.000 Port: 10001
Change Hostlist ? (N) ?
Hostlist Retrycounter (3)
Hostlist Retrytimeout (250) ?
DisConnMode (01) ?
           (00) ?
FlushMode
DisconnTime (00:00) ?:
```

SendChar 1 (00) SendChar 2 (00)

#### To enable the hostlist:

- 1. Enter a Connect Mode of 0x20 (2X), where X is any digit. The menu shows you a list of current entries already defined in the product.
- 2. To delete, modify, or add an entry, select Yes. If you enter an IP address of 0.0.0.0, that entry and all others after it are deleted.
- 3. After completing the hostlist, repeat the previous step if necessary to edit the hostlist again.
- 4. For **Retrycounter**, enter the number of times the Lantronix unit should try to make a good network connection to a hostlist entry that it has successfully ARPed. The range is **1-15**, with the default set to **3**.
- 5. For **Retrytimeout**, enter the number of seconds the unit should wait before failing an attempted connection. The time is stored as units of milliseconds in the range of **10-65535**. The default setting is **250**.

## d) Datagram Type

| Directed UDP | When selecting this option, the prompt requests the Datagram type. Enter <b>01</b> for directed or broadcast UDP. Datagrams of type 01 can be sent as a broadcast by enabling this option. The default is not to broadcast. |
|--------------|----------------------------------------------------------------------------------------------------|
|              | Note: Datagrams are sent as subnet-directed broadcasts.                                                                                                    |
|              | When the UDP option is in effect, the unit never attempts to initiate a TCP connection because it uses UDP datagrams to send and receive data.                                                                              |

#### e) Modem Mode

In Modem (Emulation) Mode, the unit presents a modem interface to the attached serial device. It accepts AT-style modem commands and handles the modem signals correctly.

Normally, there is a modem connected to a local PC and a modem connected to a remote machine. A user must dial from the local PC to the remote machine, accumulating phone charges for each connection. Modem Mode allows you to replace modems with xDirects, and to use an Ethernet connection instead of a phone call. By not having to change communications applications, you avoid potentially expensive phone calls.

To select Modem Mode, set the Connect Mode to **C6** (no echo), **D6** (echo with full verbose), **D7** (echo with numeric response), **CF** (modem responses only, numeric response), or **CE** (modem responses only, full verbose).

**Note:** If the unit is in Modem Mode, and the serial port is idle, the unit can still accept network TCP connections to the serial port if Connect Mode is set to **C6** (no echo), **D6** (echo with full verbose), **D7** (echo with numeric response, **CF** (modem responses only, numeric response), or **CE** (modem responses only, full verbose).

| Without Echo |
|--------------|
|--------------|

| Data Echo & Modem Response | Full Verbose: The unit echoes modem commands and responds to a command with a message string shown in the table below.  Numeric Response: The unit echoes modem commands and |
|----------------------------|----------------------------------------------------------------------------------------------------|
|                            | responds to a command with a numeric response.                                                                                                    |
| Modem Responses Only       | <b>Full Verbose:</b> The unit does not echo modem commands and responds to a command with a message string shown in the table below.                                         |
|                            | <b>Numeric Response:</b> The unit does not echo modem commands and responds to a command with a numeric response.                                                            |

Table 8-9 Modem Mode Messages

| Message          | Meaning                                                                   |
|------------------|---------------------------------------------------------------------------|
| Full Verbose     |                                                                           |
| OK               | Command was executed without error.                                       |
| CONNECT          | A network connection has been established.                                |
| NO CARRIER       | A network connection has been closed.                                     |
| RING n.n.n.n.    | A remote device, having IP address n.n.n.n, is connecting to this device. |
| Numeric Response |                                                                           |
| 0                | ОК                                                                        |
| 1                | Connected                                                                 |
| 2                | Ring                                                                      |
| 3                | No Carrier                                                                |
| 4                | Error                                                                     |

Received commands must begin with the two-character sequence **AT** and be terminated with a carriage return character.

The unit ignores any character sequence received *not* starting with **AT**, and only recognizes and processes single **AT**-style commands. The unit treats compound **AT** commands as unrecognized commands.

If the **Full Verbose** option is in effect, the unit responds to an unrecognized command string that is otherwise formatted correctly (begins with **AT** and ends with carriage return) with the "OK" message and takes no further action.

If the **Numeric Response** option is in effect, the unit responds to an unrecognized command string that is otherwise formatted correctly with a "0" message and takes no further action.

When an active connection is in effect, the unit transfers data and does not process commands received from the serial interface.

When a connection is terminated or lost, the unit reverts to command mode.

When an active connection is in effect, the unit terminates the connection if it receives the following sequence from the attached serial device:

- No serial data is received for one second.
- The character sequence +++ is received, with no more than one second between each two characters.
- No serial data is received for one second after the last + character. At this time, the unit responds affirmatively per the selected echo/response mode.

The character string ATH is received, terminated with a carriage return. The unit responds affirmatively according to the selected echo/response mode and drops the network connection. The serial interface reverts to accepting command strings.

If this sequence is not followed, the unit remains in data transfer mode.

**Table 8-10 Modem Mode Commands** 

| Modem Mode<br>Command                                          | Function                                                                                                    |  |
|----------------------------------------------------------------|----------------------------------------------------------------------------------------------------|--|
| ATDTx.x.x.x,pppp or<br>ATDTx.x.x.x/pppp or<br>ATDTx.x.x.x:pppp | Makes a connection to an IP address (x.x.x.x) and a remote port number (pppp).                                                                                                    |  |
| ATDTx.x.x.x                                                    | Makes a connection to an IP address (x.x.x.x) and the remote port number defined within the unit.                                                                                                    |  |
| ATD0.0.0.0                                                     | Forces the unit into Monitor Mode if a remote IP address and port number are defined within the unit.                                                                                                    |  |
| ATD or ATDT                                                    | Forces the unit into Monitor Mode if a remote IP address and port number are not defined within the unit.                                                                                                    |  |
| ATDx.x.x.x                                                     | Makes a connection to an IP address (x.x.x.x) and the remote port number defined within the unit.                                                                                                    |  |
| ATH                                                            | Hangs up the connection (Entered as +++ATH ).                                                                                                    |  |
| ATS0=n                                                         | Enables or disables connections from the network going to the serial port.  n=0 disables the ability to make a connection from the network to the serial port.  n=1-9 enables the ability to make a connection from the network to the serial port.  n>1-9 is invalid. |  |
| ATEn                                                           | Enables or disables character echo and responses.  n=0 disables character echo and responses.  n=1 enables character echo and responses.                                                                                                    |  |
| ATVn                                                           | Enables numeric response or full verbose. n=0 enables numeric response. n=1 enables full verbose.                                                                                                    |  |

**Note:** The unit recognizes these AT commands as single commands such as ATE0 or ATV1; it does not recognize compound commands such as ATE0V.

# Send the Escape Sequence (+++) in Modem Mode

Send '+++' in Modem Mode (Y) ?

Disable or enable the xDirect's ability to send the escape sequence. The default setting is  $\mathbf{Y}$  (Yes) (send the escape sequence).

#### Show IP Address after 'RING'

Show IP addr after "RING" (Y) ?

Disable or enable the xDirect's ability to show the IP address after RING in Modem Mode. The default is **Y** (Yes), to show the IP address.

#### **Auto Increment Source Port**

```
Auto increment source port (N) ?
```

**Y** (Yes) auto increment the source port. The xDirect increments the port number used with each new connection.

## **Remote IP Address**

This is the destination IP address used with an outgoing connection.

```
Remote IP Address: (000) (000) (000) (000)
```

**Note:** This option does not display when Hostlist is enabled from the **ConnectMode** prompt (see Connect Mode for more information).

#### **Remote Port**

You must set the remote TCP port number for the unit to make outgoing connections. This parameter defines the port number on the target host to which a connection is attempted.

```
Remote Port (0) ?
```

To connect an ASCII terminal to a host using the unit for login purposes, use the remote port number 23 (Internet standard port number for Telnet services).

**Note:** This option does not display when Hostlist is enabled from the ConnectMode prompt (see Connect Mode for more information).

# **Disconnect Mode (DisConnMode)**

This setting determines the conditions under which the unit will cause a network connection to terminate. The default setting is **00**.

```
DisConnMode (00) ? _
```

#### Notes:

- In DisConnMode (Disconnect Mode), when **Modem Control In** is not asserted, this condition either drops the connection or is ignored.
- All bit positions in the table that are blank represent "don't care" bits for that particular option, which can be set to either a 0 or 1 value.

**Table 8-11 Disconnect Mode Options** 

| Disconnect Mode Option                                       | 7 | 6 | 5 | 4 | 3 | 2 | 1 | 0 |
|--------------------------------------------------------------|---|---|---|---|---|---|---|---|
| Disconnect when Modem Control In is not asserted (6)         | 1 |   |   |   |   |   |   |   |
| Ignore Modem Control In                                      | 0 |   |   |   |   |   |   |   |
| Telnet Com Port Cntrl and terminal type setup <sup>(1)</sup> |   | 1 |   |   |   |   |   |   |
| Channel (port) password <sup>(2)</sup>                       |   |   |   | 1 |   |   |   |   |
| Hard disconnect (3)                                          |   |   |   |   | 0 |   |   |   |
| Disable hard disconnect                                      |   |   |   |   | 1 |   |   |   |
| State LED off with connection <sup>(4)</sup>                 |   |   |   |   |   |   |   | 1 |
| Disconnect with EOT (^D) <sup>(5)</sup>                      |   |   | 1 |   |   |   |   |   |

- (1) The Telnet Com Port Control feature is used in conjunction with Com Port Redirector. The xDirect sends the **Terminal Type** upon an outgoing connection.
- (2) A password is required for a connection to the serial port from the network.
- (3) The TCP connection closes even if the remote site does not acknowledge the disconnection.
- (4) When there is a network connection to or from the serial port, the state LED turns off instead of blinking.
- (5) When Ctrl+D or Hex 04 is detected, the connection is dropped. Both Telnet Com Port Cntrl and Disconnect with EOT must be enabled for Disconnect with EOT to function properly. Ctrl+D is only detected going from the serial port to the network.
- (6) When **Modem Control In** transitions from a high state to a low state, the network connection to or from the serial port drops.

# Flush Mode (Buffer Flushing)

Using this parameter, you can control line handling and network buffers with connection startup and disconnect. The default setting is **00**.\

FlushMode (00) ?

You can also select between two different packing algorithms.

**Note:** All bit positions in the table that are blank represent "don't care" bits for that particular option, which can be set to either a 0 or 1 value.

Table 8-12 Flush Mode Options

| Function                                                                | 7 | 6 | 5 | 4 | 3 | 2 | 1 | 0 |
|-------------------------------------------------------------------------|---|---|---|---|---|---|---|---|
| Input Buffer (Serial to Network)                                        |   |   |   |   |   |   |   |   |
| Clear with a connection initiated from the device to the network        |   |   |   | 1 |   |   |   |   |
| Clear with a connection initiated from the network to the device        |   |   | 1 |   |   |   |   |   |
| Clear when the network connection to or from the device is disconnected |   | 1 |   |   |   |   |   |   |
| Output Buffer (Network to Serial)                                       |   |   |   |   |   |   |   |   |
| Clear with a connection initiated from the device to the network        |   |   |   |   |   |   |   | 1 |
| Clear with a connection initiated from the network to the device        |   |   |   |   |   |   | 1 |   |
| Clear when the network connection to or from the device is disconnected |   |   |   |   |   | 1 |   |   |
| Alternate Packing Algorithm (Pack Control)                              |   |   |   |   | • |   |   |   |
| Enable                                                                  | 1 |   |   |   |   |   |   |   |

#### **Pack Control**

The packing algorithms define how and when packets are sent to the network. The standard algorithm is optimized for applications in which the unit is used in a local environment, allowing for very small delays for single characters, while keeping the packet count low. The alternate packing algorithm minimizes the packet count on the network and is especially useful in applications in a routed Wide Area Network (WAN). Adjusting parameters in this mode can economize the network data stream.

Pack control settings are enabled in Flush Mode. Set this value to **00** if you do not need specific functions.

**Note:** All bit positions in the table that are blank represent "don't care" bits for that particular option, which can be set to either a 0 or 1 value.

Option **Packing Interval** Interval: 12 msec 0 Interval: 52 msec 0 1 Interval: 250 msec 1 0 Interval: 5 sec 1 1 **Trailing Characters** None 0 0 One 0 1 0 Two 1 2-Byte Send Character Sequence 1 Send Immediately After Send chars 1

Table 8-13 Pack Control Options

#### **Packing Interval**

Packing Interval defines how long the unit should wait before sending accumulated characters. This wait period is between successive network segments containing data. For alternate packing, the default interval is **12 ms**.

## **Trailing Characters**

In some applications, CRC, Checksum, or other trailing characters follow the end-of-sequence character; this option helps to adapt frame transmission to the frame boundary. The default setting is **00** (none).

#### **Send Characters**

- If 2-Byte Send Character Sequence is enabled, the unit interprets the sendchars as a 2-byte sequence; if this option is not enabled, the unit interprets them independently. The default setting is 0 (disabled).
- If Send Immediately After Characters is not set, any characters already in the serial buffer are included in the transmission after a "transmit" condition is found. If this option is set, the

unit sends immediately after recognizing the transmit condition (sendchar or timeout). The default setting is  $\bf{0}$ .

**Note:** A transmission might occur if status information needs to be exchanged or an acknowledgment needs to be sent.

# **DisConnTime (Inactivity Timeout)**

Use this parameter to set an inactivity timeout. The unit drops the TCP connection to the local port if there is no activity on the serial line before the set time expires. Enter time in the format mm:ss, where m is the number of minutes and s is the number of seconds.

```
DisConnTime (00:00) ?:
```

To disable the inactivity timeout, enter **00:00**. Range is 0 (disabled) to 5999 seconds (99 minutes, 59 seconds). Default setting is **0**.

#### **Send Characters**

Enter up to two characters in hexadecimal representation in sendchar.

```
SendChar 1 (00) ? - SendChar 2 (00) ?
```

If the unit receives a character on the serial line that matches one of these characters, it sends the character immediately, along with any awaiting characters, to the TCP connection. This action minimizes the response time for specific protocol characters on the serial line (for example, ETX, EOT). Setting the first sendchar to **00** disables the recognition of the characters. Alternatively, the unit can interpret two characters as a sequence (see *Pack Control*). The default setting is **00**.

# **Telnet Terminal Type**

This parameter displays only if you enabled the terminal type option in Disconnect Mode. With this option enabled, you can use the terminal name for the Telnet terminal type. Enter only one name.

With terminal type option enabled, the unit also reacts to the EOR (end of record) and binary options, useful for applications like terminal emulation to IBM hosts.

# **Channel (Port) Password**

This parameter appears only if the channel (port) password option is enabled in Disconnect Mode. With this option enabled, you can set a password on the serial port. The default setting is all 0s.

# 9: Setup Mode: Advanced Settings

# **Expert Settings (Option 5)**

**Note:** You can change these settings using telnet or serial connections only, not on the Web Manager.

Caution: Changing the expert settings can drastically affect the performance and access to the product. These settings should only be changed by an experienced network administrator.

Select 5 to configure expert settings.

#### Figure 9-1 Expert Settings

```
TCP Keepalive time in s (1s - 65s; 0s=disable): (45) ?

ARP Cache timeout in s (1s - 600s) : (600) ?

CPU performance (0=Regular, 1=Low, 2=High): (0) ?

Disable Monitor Mode @ bootup (N) ?

HTTP Port Number : (80) ?

MTU Size (512 - 1400): (1400) ?

TCP Re-transmission Timeout (500 - 4000) (ms): (500) ?

Enable alternate MAC (N) ?

Ethernet connection type: (0) ?
```

## **TCP Keepalive Time In Seconds**

This option allows you to change how many seconds the unit waits during a silent connection before attempting to see if the currently connected network device is still on the network. If the unit gets no response, it drops that connection. The default setting is 45.

```
TCP Keepalive time in s (1s - 65s; 0s=disable): (45) ?
```

#### **ARP Cache Timeout In Seconds**

Whenever the unit communicates with another device on the network, it adds an entry into its ARP table. The ARP Cache timeout option allows you to define how many seconds (1-600) the unit will wait before timing out this table. The default setting is **600**.

```
ARP cache timeout in s (1s - 600s) : (600) ?
```

#### **CPU Performance**

This option allows you to increase the CPU performance required to use the higher baud rates on the serial interface (460800 bps and 921600 bps). The default CPU performance mode supports up to 230400 bps.

```
CPU performance (0=Regular, 1=Low, 2=High): (0) ?
```

• If a baud rate of 460 Kbps or 920 Kbps is set and the high performance mode is disabled, the operation of the serial channel would be out of the specified error tolerance, thereby leading to inconsistent speed settings on the two ends of the serial channel.

 Increasing CPU clock speed consumes more power and generates more heat. This reduces the maximum operating temperature specification. See the appropriate product brief for details.

#### **Monitor Mode at Bootup**

This option allows you to disable all entries into Monitor Mode during startup, except for the 'xxx' sequence. This prevents entry using **yyy**, **zzz**, **xx1**, and **yy1** key sequences (only during the bootup sequence). The default for disabling Monitor Mode at bootup is **N** (No). See *Chapter 11: Monitor Mode*.

```
Disable Monitor Mode @ bootup (N) ?
```

#### **HTTP Port Number**

This option allows the configuration of the web server port number. The valid range is **1-65535**. The default HTTP port number is **80**.

```
HTTP Port Number: (80) ?
```

#### **MTU Size**

The Maximum Transmission Unit (MTU) is the largest physical packet size a network can transmit for TCP and UDP. Enter between **512** and **1400** bytes. The default setting is **1400** bytes.

```
MTU Size (512 - 1400): (1400) ?
```

#### **TCP Re-Transmission Timeout**

This feature allows the configuration of the desired TCP re-transmission timeout value. If the ACK is not received for a packet sent from the xDirect device, then the unit will retransmit the data. The valid range is 500-4000 msec. Default is 500.

```
TCP Re-transmission Timeout (500 - 4000) (ms): (500) ?
```

#### **Enable Alternate MAC**

If necessary, enable the alternate MAC address (if specified in the OEM setup record). The default setting is  $\bf N$  (No).

```
Enable alternate MAC (N) ?
```

#### **Ethernet Connection Type**

The xDirect allows for the Ethernet speed and duplex to be manually configured. Enter **0** for autonegotiation (default). To select the speed and duplex, enter one of the following: **2** (10Mbit/half duplex), **3** (10Mbit/full duplex), **4** (100Mbit/half duplex), or **5** (100Mbit/full duplex).

```
Ethernet connection type: (0) ?
```

# **Security Settings (Option 6)**

You can change security settings by means of Telnet or serial connections only, not on the Web Manager. We recommend that you set security over the dedicated network or over the serial setup to prevent eavesdropping.

Caution: Disabling both Telnet Setup and Port 77FE will prevent users from accessing the setup menu from the network. Disabling Port 77FE also disables the Web from configuring the device.

Select 6 to configure security settings.

Figure 9-2 Security Settings

```
Disable SNMP (N) ?

SNMP Community Name (public):

Disable Telnet Setup (N) ?

Disable TFTP Firmware Update (N) ?

Disable Port 77FEh (N) ?

77FEh Access Mode (0=Read & Write, 1=Read Only): (0) ?

Disable Web Server (N) ?

Disable Web Setup (N) ?

Disable ECHO ports (Y) ?

Enable Encryption (N) ?

Enable Enhanced Password (Y) ?

Change the Password (N) ?
```

#### Disable SNMP

This setting allows you to disable the SNMP protocol on the unit for security reasons. The default setting is  $\bf N$  (No).

```
Disable SNMP (N) ? _
```

# **SNMP Community Name**

The SNMP Community Name is a required field for NMS to read or write to a device. Enter a string of **1** to **13** characters. The default setting is **public**.

```
SNMP Community Name (public): _
```

The default entry is public. The current value is displayed in parentheses.

#### **Disable Telnet Setup**

**Note:** If you choose to disable this option, keep in mind that disabling both Telnet Setup and Port 77FE will prevent users from accessing the setup menu from the network.

This setting defaults to the **N** (No) option. The **Y** (Yes) option disables access to Setup Mode by Telnet (port 9999). It only allows access locally using the web pages and the serial port of the unit.

```
Disable Telnet Setup (N) ?
```

#### **Disable TFTP Firmware Update**

This setting defaults to the **N** (No) option. The **Y** (Yes) option disables the use of TFTP to perform network firmware upgrades. With this option, you can download firmware upgrades over the serial port using DeviceInstaller's Recover Firmware procedure. See *Chapter 10: Firmware Upgrades*.

```
Disable TFTP Firmware Update (N) : _
```

#### **Disable Port 77FE (Hex)**

**Note:** If you choose to disable this option, keep in mind that disabling both Telnet Setup and Port 77FE will prevent users from accessing the setup menu from the network.

Port 77FE is a setting that allows DeviceInstaller, Web Manager, and custom programs to configure the unit remotely. You may wish to disable this capability for security purposes.

```
Disable Port 77FEh (N) ?
```

The default setting is the **N** (No) option, which enables remote configuration. You can configure the unit by using DeviceInstaller, web pages, Telnet, or serial configuration.

The Y (Yes) option disables remote configuration and web sites.

#### **Disable Web Server**

This setting defaults to the **N** (No) **option**. The **Y** (Yes) option disables the web server.

```
Disable Web Server (N) ? _
```

#### **Disable Web Setup**

The  $\mathbf{Y}$  (Yes) option disables configuration using the Web Manager. This setting defaults to the  $\mathbf{N}$  (No) **option**.

```
Disable Web Setup (N) ?
```

#### **Enable Telnet Authentication**

This setting controls whether authentication is required for Telnet access.

```
Enable Telnet Authentication (N) ?
```

#### **Disable ECHO Ports**

This setting controls whether port 7 echoes characters it receives. The default setting is  $\mathbf{Y}$  (Yes), which disables ECHO ports.

```
Disable ECHO ports (Y) ?
```

#### **Enable Encryption**

Rijndael is the block cipher algorithm chosen by the National Institute of Science and Technology (NIST) as the Advanced Encryption Standard (AES) to be used by the US government. The xDirect supports 128-, 192-, and 256-bit encryption key lengths.

**Note:** Configuring encryption should be done through a local connection to the serial port of the xDirect, or via a secured network connection. Initial configuration information, including the encryption key, is sent in clear text over the network.

#### To configure AES encryption on the xDirect:

```
Enable Encryption (N) Y

Key length in bits (0): 128

Change Keys (N) Y

Enter Keys: **-**-**-**-**-**-**-**-**-**-**-**
```

- 1. When prompted to enable encryption, select Y.
- 2. When prompted, enter the encryption key length. The xDirect supports 128-, 192-, and 256-bit encryption key lengths.
- 3. When prompted to change keys, select Y.
- 4. At the **Enter Keys** prompt, enter your encryption key. The encryption keys are entered in hexadecimal. The hexadecimal values are echoed as asterisks to prevent onlookers from seeing the key. Hexadecimal values are 0-9 and A-F.
  - For a 128-bit key length, enter 32 hexadecimal characters.
  - For a 192-bit key length, enter 48 hexadecimal characters.
  - For a 256-bit key length, enter 64 hexadecimal characters
- 5. Continue pressing **Enter** until you return to the Change Setup menu.
- 6. From the Change Setup menu, select option 9 to save and exit.

Encryption only applies to the port selected for data tunneling (default 10001), regardless of whether you are using TCP or UDP.

Generally, one of these situations applies:

- Encrypted xDirect-to-xDirect communication. Be sure to configure both xDirect devices with the same encryption key.
- Third-party application to xDirect-encrypted communication: xDirect uses standard AES encryption protocols. To communicate successfully, products and applications on the peer side must use the same protocols and the same encryption key as the xDirect.
- Lantronix Secure Com Port Redirector provides an encrypted connection from Windowsbased applications to the xDirect. Information about SCPR is at <a href="https://www.lantronix.com/device-networking/utilities-tools/scpr">www.lantronix.com/device-networking/utilities-tools/scpr</a> A 30-day trial version of SCPR is available.

**Note:** Developers can license the Lantronix Encryption Library Suite. See www.lantronix.com/device-networking/utilities-tools.

#### **Enable Enhanced Password**

The Enhanced Password setting allows you to set a password of up to 16 characters for protecting Telnet and Web Page access. We recommend that you select the **Y** (Yes) option and enable the enhanced password setting.

Avoid using either the 4 character basic password setting or no password at all as they are not secure options.

```
Enable Enhanced Password (Y) ?
```

# **Default Settings (Option 7)**

Select **7** to reset the unit's Channel 1 configuration and expert settings to the default settings. The server configuration settings for IP address, gateway IP address, and netmask remain unchanged. The specific settings that this option changes are listed below:

# **Channel 1 Configuration Defaults**

| Baudrate                   | 9600                                                                 |  |
|----------------------------|----------------------------------------------------------------------|--|
| I/F Mode                   | 4C (1 stop bit, no parity, 8 bit, RS-232C)                           |  |
| Flow                       | 00                                                                   |  |
| TCP port number            | 10001                                                                |  |
| Connect Mode               | C0 (always accept incoming connection; no active connection startup) |  |
| Send '+++' in Modem Modem  | Enabled                                                              |  |
| Show IP addr after 'RING'  | Enabled                                                              |  |
| Auto increment source port | Disabled                                                             |  |
| Hostlist retry counter     | 3                                                                    |  |
| Hostlist retry timeout     | 250 (msec)                                                           |  |
| Start Character            | 0x0D (CR)                                                            |  |
| All other parameters       | 0                                                                    |  |

# **Expert Settings Defaults**

| TCP Keepalive time in s                   | 45                           |  |
|-------------------------------------------|------------------------------|--|
| ARP Cache timeout in s                    | 600                          |  |
| CPU Performance                           | 0 (Regular)                  |  |
| Disable Monitor Mode @ bootup             | No                           |  |
| HTTP Port Number (1-65535)                | 80                           |  |
| MTU Size (512 – 1400)                     | 1400                         |  |
| TCP Re-transmission<br>Timeout (500-4000) | 500 (ms)                     |  |
| Alternate MAC                             | Disabled ( for OEM use only) |  |
| Ethernet Connection Type                  | 0 (auto-negotiate)           |  |

# **Security Settings Defaults**

| Disable SNMP                 | No     |
|------------------------------|--------|
| SNMP community name          | public |
| Disable Telnet setup         | No     |
| Disable TFTP Firmware Update | No     |
| Disable Port 77FEh           | No     |
| Disable Web Server           | No     |
| Disable Web Setup            | No     |
| Disable ECHO ports           | Yes    |

| Enable Enhanced Password            | Yes |
|-------------------------------------|-----|
| <b>Enable Telnet Authentication</b> | No  |

# 10: Firmware Upgrades

# **Obtaining Firmware**

You can obtain the most up-to-date firmware and release notes for the unit from the Lantronix web site (<a href="www.lantronix.com/support/downloads">www.lantronix.com/support/downloads</a>) or by using anonymous FTP (<a href="ftp.lantronix.com/pub">ftp.lantronix.com/support/downloads</a>))

# **Reloading Firmware**

There are several ways to update the unit's internal operational code (\*.ROM): using DeviceInstaller (the preferred way), using TFTP, or using the serial port. You can also update the unit's internal Web interface (\*.COB) using TFTP or DeviceInstaller.

Here are *typical* names for those files. Check the Lantronix web site for the latest versions and release notes.

Table 10-1 Firmware Files

| ROM File         | СОВ                   |  |  |  |  |
|------------------|-----------------------|--|--|--|--|
| xdirect_6900.rom | xdirect_webm_2000.cob |  |  |  |  |

Please refer to the DeviceInstaller online Help for information about reloading firmware using DeviceInstaller. The other methods are discussed below.

## **Using TFTP: Graphical User Interface**

#### To download new firmware from a computer:

1. Use a TFTP client to send a binary file to the unit (\*.ROM to upgrade the unit's internal operational code and \*.COB to upgrade its internal Web interface).

Note: TFTP requires the .ROM (binary) version of the unit's internal operational code.

- 2. In the **TFTP server** field, enter the IP address of the unit being upgraded.
- 3. Select **Upload** operation and **Binary** format.
- 4. Enter the full path of the firmware file in the **Local file name** field.
- 5. In the **Remote file name** field, enter the current internal operational code (**U5**) or **WEB1** to **WEB6** for the internal Web interface.
- 6. Click the **Upload Now** button to transfer the file to the unit.

Current Directory C:\Documents and Settings\LtrxEngr \ Browse

Server interface 172.19.212.2 \ Show Dir

Tittp Server Tittp Client DHCP server Syslog server Log viewer Host 172.19.100.39 Port 69

Local File ct\6.9.0.0\xdirect\_6900.rom ....

Remote File U5

Block Default \ Size Get Put Break

Figure 10-2 TFTP Window

After the firmware has been loaded and stored, which takes approximately 8 seconds to complete, the unit performs a power reset.

#### **Using TFTP: Command Line Interface**

#### To download new firmware from a computer:

1. Enter the following from a TFTP command line interface:

```
tftp -i <ip address> put <local filename> <destination file name>
```

The following examples demonstrate the TFTP command sequence to download the .rom file and the .cob file:

```
tftp -i 192.168.1.111 put xdirect_6900.rom U5
tftp -i 192.168.1.111 put xdirect webm 2000.cob WEB1
```

#### **Recovering the Firmware Using the Serial Port and DeviceInstaller**

If for some reason the firmware is damaged, you can recover the firmware file by using DeviceInstaller to download the \*.ROM file over the serial port.

#### To recover firmware:

- Start DeviceInstaller. If your PC has more than one network adapter, a message displays.
   Select an adapter and click **OK**.
- 2. From the **Tools** menu, select **Advanced/Recover Firmware**. The Serial Port Firmware Upgrade window displays.
- 3. For **Port on PC**, enter the COM port on the PC that is connected to the serial port of the Lantronix unit.
- 4. For **Device Model**, be sure the appropriate device (e.g., xDirect) displays.
- 5. For **Firmware File**, click the **Browse** button and go to the location where the firmware file resides.

**Note:** Make sure the xDirect on which you are recovering firmware is connected to this selected port on your PC.

- 6. Click **OK** to download the file.
- 7. When prompted, reset the device. Status messages and a progress bar at the bottom of the screen show the progress of the file transfer. When the file transfer completes, the message "Successful, Click OK to Close" displays.
- 8. Click the **OK** button to complete this procedure.

**Note:** For more information, see Recovering Firmware in the DeviceInstaller online Help.

# 11: Monitor Mode

Monitor Mode is a command-line interface used for diagnostic purposes. There are two ways to enter Monitor Mode: locally using the serial port or remotely using the network.

The factory default username is "admin" and factory default password is the last 8 characters of the Device ID (for devices manufactured after January 1, 2020) or "PASS" (for all older devices).

# **Entering Monitor Mode Using the Serial Port**

#### To enter Monitor Mode locally:

- 1. Follow the same steps used for setting the serial configuration parameters.
- 2. Instead of typing three **x** keys, however:
  - Type zzz (or xx1) to enter Monitor Mode with network connections.
  - Type yyy (or yy1) to enter Monitor Mode without network connections.

A **0>** prompt indicates that you have successfully entered Monitor Mode.

## **Entering Monitor Mode Using the Network Port**

#### To enter Monitor Mode using a Telnet connection:

1. From the Windows **Start** menu, click **Run** and type the following command, where x.x.x.x is the IP address, and 9999 is the unit's fixed network configuration port number:

```
Windows: telnet x.x.x.x 9999
UNIX: telnet x.x.x.x:9999
```

2. Click **OK**. The following information and login prompts display (see *Figure 11-1*).

#### Figure 11-1 MAC Address and Login Prompt

```
*** Lantronix xDirect 232 Device Server ***
MAC address 00204A9D028B
Software version V6.9.0.0RC3 (120828) XDIRECT
AES library version 1.8.2.1
User Name :admin
Password :---
Press Enter for Setup Mode
```

- Enter User Name (user name is admin and cannot be changed). Pressing the Enter key after entry is not necessary. The Password field will appear.
- 4. Enter **Password** (default password is PASS). Pressing the **Enter** key after entry is not necessary. You will be prompted to enter Setup Mode.

Note: Password can be modified or disabled. See Server Configuration (on page 27).

5. Type **M** (upper case) immediately.

A **0>** prompt indicates that you have successfully entered Monitor Mode.

# **Monitor Mode Commands**

The following commands are available in Monitor Mode. Many commands have an IP address as an optional parameter (xxx.xxx.xxx). If you enter the IP address, the command is applied to another unit with that IP address. If you do not enter the IP address, the command is executed locally.

**Note:** All commands must be in capital letters. Responses to some of the commands are in Intel Hex format.

**Table 11-2 Monitor Mode Commands** 

| Command        | <b>Command Name</b>                | Function                                                                                                    |
|----------------|------------------------------------|----------------------------------------------------------------------------------------------------|
| Command        | Command Name                       | Function                                                                                                    |
| VS x.x.x.x     | Version                            | Queries software header record (16 bytes) of unit with IP address x.x.x.x.                                                                                                    |
| GC x.x.x.x     | Get Configuration                  | Gets configuration of unit with IP address x.x.x.x as hex records (120 bytes).                                                                                                    |
| SC x.x.x.x     | Send Configuration                 | Sets configuration of unit with IP address x.x.x.x from hex records.                                                                                                    |
| PI x.x.x.x     | Ping                               | Pings unit with IP address x.x.x.x to check device status.                                                                                                    |
| AT             | ARP Table                          | Shows the unit's ARP table entries.                                                                                                    |
| TT             | TCP Connection Table               | Shows all incoming and outgoing TCP connections.                                                                                                    |
| NC             | Network Connection                 | Shows the unit's current IP address, gateway, subnet mask, and DNS server.                                                                                                    |
| RS             | Reset                              | Resets the unit's power.                                                                                                    |
| QU             | Quit                               | Exits diagnostics mode.                                                                                                    |
| G0, G1,,Ge, Gf | Get configuration from memory page | Gets a memory page of configuration information from the device.                                                                                                    |
| S0, S1,,Se, Sf | Set configuration to memory page   | Sets a memory page of configuration information on the device.                                                                                                    |
| GM             | Get MAC address                    | Shows the unit's 6-byte MAC address.                                                                                                    |
| SS             | Set Security record                | Sets the Security record without the encryption key and length parameters. The entire record must still be written, but the encryption-specific bytes do not need to be provided (they can be null since they are not overwritten).                                                            |
| SA             | Scan                               | Initiates a wireless scan if the wireless interface is enabled. Reports any stations found, including BSSID, SSID, and RSSI. If SA is followed by a string, the string is used to filter SSIDs before reporting. If the BSS does not broadcast its SSID, only the BSSID and RSSI are returned. |

| Command (continued) | <b>Command Name</b>                                         | Function                                                                                                    |
|---------------------|-------------------------------------------------------------|----------------------------------------------------------------------------------------------------|
| NS                  | Network Status                                              | Reports the network interfaces' statuses. Includes potentially negotiated parameters like speed/duplex for Ethernet or BSSID, encryption, authentication for wireless interfaces.                                                                                                    |
| СО                  | Set IP address, host<br>bits, gateway, and DNS<br>server IP | Example:  co 192.168.0.10 8 192.168.0.1 10001 192.168.1.10  with  192.168.0.10 = IP address of the xDirect  8 = number of host bits  192.168.0.1 = gateway IP address  10001 = port number of the xDirect  192.168.1.10 = IP address of the DNS Server  The xDirect stores the setup and performs a reset. It sends an X before the reset if the command was OK. |

**Note:** Entering any of the commands listed above generates one of the following command response codes:

Table 11-3 Command Response Codes

| Response | Meaning                                 |
|----------|-----------------------------------------|
| 0>       | OK; no error                            |
| 1>       | No answer from remote device            |
| 2>       | Cannot reach remote device or no answer |
| 8>       | Wrong parameter(s)                      |
| 9>       | Invalid command                         |

# Appendix A: Troubleshooting and Contact Info

This chapter discusses how you can diagnose and fix errors quickly without having to contact a dealer or Lantronix. It helps to connect a terminal to the serial port while diagnosing an error to view summary messages that may display. When troubleshooting, always ensure that the physical connections (power cable, network cable, and serial cable) are secure.

**Note:** Some unexplained errors might be caused by duplicate IP addresses on the network. Make sure that your unit's IP address is unique.

When troubleshooting the following problems, make sure that the xDirect is powered up. Confirm that you are using a good network connection.

## **LEDs**

xDirect has the following LEDs, which help indicate and monitor device activity.

- "X" Power/Status
- Ethernet Link
- Ethernet Data Activity
- Serial RX Data Activity
- Serial TX Data Activity

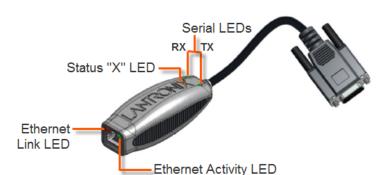

Figure A-1 xDirect LEDs

#### **Status LED**

The "X" Power/Status LED located on the top of the xDirect unit displays multiple blink patterns. The following table explains the Status LED functions based on the number of LED blinks between pauses:

Table A-2 Status LED

| Status LED                     | Condition                                |
|--------------------------------|------------------------------------------|
| OFF                            | No power.                                |
| Blinks 3 times every 4 seconds | Duplicate IP address present on network. |
| Blinks 5 times every 4 seconds | No DHCP address obtained.                |
| Blinks 2 times every second    | Setup menu active.                       |
| Blinks 1 time every second     | Socket connection to the serial chanel.  |

#### **Serial LEDs**

Two serial LEDs on top of the xDirect unit, directly adjacent to the "X" Power/Status LED, indicate transmit and receive data activity:

Table A-3 Serial LEDs

| Serial LED          | Color | Condition                         |  |
|---------------------|-------|-----------------------------------|--|
| TX Serial LED       | Green | Indicates transmit data activity. |  |
| RX Serial LED Amber |       | Indicates receive data activity.  |  |

#### **RJ45 Ethernet LED**

The following two tables describe the meaning of the left and right LED colors on the Ethernet.

Table A-4 Ethernet Link LED

| Color | Meaning  |  |
|-------|----------|--|
| Off   | No Link  |  |
| Amber | 10 Mbps  |  |
| Green | 100 Mbps |  |

Table A-5 Ethernet Activity LED

| Color | Meaning     |  |
|-------|-------------|--|
| Off   | No Activity |  |
| Amber | Half Duplex |  |
| Green | Full Duplex |  |

# **Problems and Error Messages**

Table A-6 Problems and Error Messages

| Problem/Message                                                                                                    | Reason                                                                                                    | Solution                                                                                                    |
|----------------------------------------------------------------------------------------------------|----------------------------------------------------------------------------------------------------|----------------------------------------------------------------------------------------------------|
| When you issue the <b>ARP –S</b> command in Windows, the "ARP entry addition failed: 5" message displays. For Windows Vista/7 you need to run DOS as administrator regardless of your login.                               | Your currently logged-in user does not have the correct rights to use this command on this PC. Windows Vista/7 has changed security measures.                                                                                                | Have someone from your IT department log you in with sufficient rights. To configure Windows Vista/7Use the link below for FAQ 1442. <a href="http://ltxfaq.custhelp.com/app/answers/list">http://ltxfaq.custhelp.com/app/answers/list</a> Enter 1442 in the keyword search field to retrieve the FAQ 1442 instructions. |
| When you attempt to assign an IP address to the unit by the ARP method, the "Press Enter to go into Setup Mode" error "(described below) message displays. Now when you Telnet to the device server, the connection fails. | When you Telnet to port 1 on the device server, you are only assigning a temporary IP address. When you Telnet into port 9999 and do not press <b>Enter</b> quickly, the device server may have rebooted, causing it to lose the IP address. | Telnet back to Port 1. Wait for it to fail, then Telnet to port 9999 again. Make sure you press <b>Enter</b> quickly.                                                                                                    |

xDirect User Guide 70

| Problem/Message (continued)                                                                                                    | Reason                                                                                                    | Solution                                                                                                    |
|----------------------------------------------------------------------------------------------------|----------------------------------------------------------------------------------------------------|----------------------------------------------------------------------------------------------------|
| When you Telnet to port 9999, the "Press Enter to go into Setup Mode" message displays. However, nothing happens when you press <b>Enter</b> , or your connection is closed.                                                                                                    | You did not press <b>Enter</b> quickly enough. You only have 5 seconds to press <b>Enter</b> before the connection is closed.                                                                                                    | Telnet to port 9999 again, but press <b>Enter</b> as soon as you see the "Press Enter to go into Setup Mode" message.                                                                                                    |
| When you Telnet to port 1 to assign an IP address to the device server, the Telnet window does not respond for a long time.  For an audio/video instruction segment about assigning an IP using ARP go to: <a href="http://ltxfaq.custhelp.com/app/answers/list">http://ltxfaq.custhelp.com/app/answers/list</a> Enter 1119 in the keyword search field to retrieve the FAQ 1119 for instructions. Look for the tutorial that is titled "Assigning an IP address using ARP" under the CoBos tutorials. | You may have entered the Ethernet address incorrectly with the ARP command.                                                                                                    | Confirm that the Ethernet address that you entered with the ARP command is correct. The Ethernet address may only include numbers 0-9 and letters A-F. In Windows and usually in Unix, the segments of the Ethernet address are separated by dashes. In some forms of Unix, the Ethernet address is segmented with colons.                                                                                                    |
|                                                                                                    | The IP address you are trying to assign is not on your local subnet.                                                                                                    | Confirm that your PC has an IP address and that it is in the same local subnet that you are trying to assign to the device server.                                                                                                    |
|                                                                                                    | The device server may not be plugged into the network properly.                                                                                                    | Make sure that the Link LED is lit. If the Link LED is not lit, then the device server is not properly plugged into the network.                                                                                                    |
| When you try to assign an IP with DeviceInstaller, you get the following:  "No response from device!  Verify the IP, Hardware.  Address and Network Class.  Please try again."                                                                                                    | The cause is most likely one of the following:  The hardware address you specified is incorrect.  The IP address you are trying to assign is not a valid IP for your logical subnet.  You did not choose the correct subnet mask. | Double-check the parameters that you specified.  Note: You cannot assign an IP address to a device server through a router. See Chapter 4: Using DeviceInstaller.                                                                                                    |
| The device server is not communicating with the serial device to which it is attached.                                                                                                    | The most likely reason is the wrong serial settings were chosen.                                                                                                    | The serial settings for the serial device and the device server must match. The default serial settings for the device server are RS-232, 9600 baud, 8 character bits, no parity, 1 stop bit, no flow control. Reference Serial Settings (on page 30) or <a href="http://ltxfaq.custhelp.com/app/answers/list">http://ltxfaq.custhelp.com/app/answers/list</a> .  Enter 1119 in the keyword search field to retrieve the FAQ 1119 for instructions. Look for the tutorial that is titled "Assigning an IP address using Device Installer" under the CoBos tutorials. |

xDirect User Guide 71

| Problem/Message (continued)                                                                                                    | Reason                                                                                                    | Solution                                                                                                    |
|----------------------------------------------------------------------------------------------------|----------------------------------------------------------------------------------------------------|----------------------------------------------------------------------------------------------------|
| When you try to enter the setup mode on the device server using the serial port, you get no response.                                              | The issue is most likely something covered in the previous problem, or possibly, you have <b>Caps Lock</b> on.                                                                                                    | Double-check everything in the problem above. Confirm that <b>Caps Lock</b> is not on. Reference Serial Settings (on page 30) or http://ltxfaq.custhelp.com/app/answers/list.  Enter 1119 in the keyword search field to retrieve the FAQ 1119 for instructions. Look for the tutorial that is titled "Assigning an IP address using serial" under the CoBos tutorials.                                                                                |
| You can ping the device server, but not Telnet to the device server on port 9999.                                                                  | There may be an IP address conflict on your network  You are not Telneting to port 9999.  The Telnet configuration port (9999) is disabled within the device server security settings.                                                                        | Turn the device server off and then issue the following commands at the DOS prompt of your computer:  ARP -D X.X.X.X (X.X.X.X is the IP of the device server).  PING X.X.X.X (X.X.X.X is the IP of the device server).  If you get a response, then there is a duplicate IP address on the network. If you do not get a response, use the serial port to verify that Telnet is not disabled.                                                           |
| With DeviceInstaller, you get the<br>Wrong Password error when you try<br>to upgrade the firmware.                                                 | The file you are attempting to load is the incorrect firmware file for the XDIRECT.                                                                                                    | Download the correct firmware file from the Lantronix website.                                                                                                    |
| The device server appears to be set up correctly, but you are not communicating with your device attached to the device server across the network. | If you are sure that the serial port settings are correct, then you may not be connecting to the correct socket of the device server.  Another possibility is that the device server is not set up correctly to make a good socket connection to the network. | You can check to see whether there is a socket connection to or from the XDIRECT by looking at the Status LED.  If the Status LED is blinking consistently, then there is a good socket connection.  If the Status LED is solid, then the socket connection does not exist. Use the Connect Mode option C0 for making a connection to the XDIRECT from the network. Use Connect Mode option C1 or C5 for a connection to the network from the XDIRECT. |
| When connecting to the Web-<br>Manager within the device server, the<br>"No Connection With The Device<br>Server" message displays.                | Your computer is not able to connect to port 30718 (77FEh) on the device server.                                                                                                    | Make sure that port 30718 (77FEh) is not blocked with any router that you are using on the network. Also, make sure that port 77FEh is not disabled within the Security settings of the device server.                                                                                                    |

xDirect User Guide 72

### **Technical Support**

Lantronix offers many resources to support our customers and products at <a href="http://www.lantronix.com/support">http://www.lantronix.com/support</a>. For instance, ask a question, find firmware downloads, access the FTP site and search through tutorials, FAQs, bulletins, warranty information, extended support services, and product documentation.

To contact technical support or sales, look up your local office at <a href="http://www.lantronix.com/about/contact.html">http://www.lantronix.com/about/contact.html</a>. When you report a problem, please provide the following information:

- Your name, company name, address, and phone number
- Lantronix product and model number
- Lantronix MAC number or serial number
- Firmware version and current configuration
- Description of the problem
- Status of the unit when the problem occurred (please try to include information on user and network activity at the time of the problem).

### Appendix B: Connections and Pinouts

The xDirect has a DB9F DCE connector, and an Ethernet 10/100 RJ45 interface. The xDirect can be powered via a mini USB-B jack with a provided 5 VDC power supply, or Ethernet PoE (hardware optional), or DB9F pin 9 and 5.

Figure B-1 Single Serial Port and Ethernet Port on xDirect

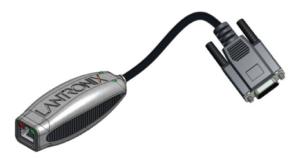

### **Serial Port Pinouts**

The xDirect has one female DB9 DCE serial port that supports one of three pinouts depending on the model of your xDirect unit:

Figure B-2 DB9F in RS232 Mode (All Models)

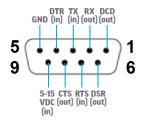

Figure B-3 DB9F in RS422/485 (4-Wire) Mode (xDirect485 & PoE Models)

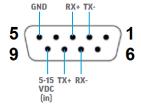

Figure B-4 DB9F in RS485 (2-Wire) Mode (xDirect485 & PoE Models)

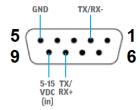

### **Ethernet Connector Pinouts**

The xDirect supports 10/100 Mbps half or full duplex Ethernet through an RJ45 connector. For PoE option, the xDirect is compliant as an IEEE 802.3af Power Device, Class. Power connections can be established via data pins (1 & 2 and 3 & 6), or spare pins (4 & 5 and 7 & 8).

Contact 8

Activity LED

Contact 1

Figure B-5 RJ45 Ethernet Connector

Table B-6 Ethernet RJ45 Connector Pin-Outs

| Pin | Ethernet Data | PoE Alternate A (data pins) | PoE Alternate B (data pins) | PoE Alternate C (spare pins) | PoE Alternate D (spare pins) |
|-----|---------------|-----------------------------|-----------------------------|------------------------------|------------------------------|
| 1   | TX+ (out)     | VDC+                        | VDC-                        |                              |                              |
| 2   | TX- (out)     | VDC+                        | VDC-                        |                              |                              |
| 3   | RX+ (in)      | VDC-                        | VDC+                        |                              |                              |
| 4   |               |                             |                             | VDC+                         | VDC-                         |
| 5   |               |                             |                             | VDC+                         | VDC-                         |
| 6   | RX- (in)      | VDC-                        | VDC+                        |                              |                              |
| 7   |               |                             |                             | VDC-                         | VDC+                         |
| 8   |               |                             |                             | VDC-                         | VDC+                         |

**Note:** The Ethernet connector pin-out above is provided only for reference during installation and troubleshooting. xDirect is not HP Auto-MDIX compatible (i.e. not straight/cross cable interchangeable). When utilizing PoE to power the xDirect (for PoE model only), use an Ethernet hub/switch or PoE injector that is IEEE 802.3af compliant.

### Power Jack (Mini USB-B)

The 5 VDC power supply included with standard xDirect devices (and not included the xDirect PoE model) connects to standard xDirect units through a mini USB connector on the side of the device.

Power Port (mini USB connector)

Figure B-7 Mini USB Power Port Connector on Standard xDirect Units

## Appendix C: Technical Specifications

Table C-1 xDirect Technical Specifications

| Category                                                                             | Description                                                                                                    |  |
|--------------------------------------------------------------------------------------|----------------------------------------------------------------------------------------------------|--|
| CONTROLLER                                                                           |                                                                                                    |  |
| CPU                                                                                  | Lantronix DSTni-EX enhanced 16-bit x86 architecture, 48 MHz clock                                                                                                    |  |
| MEMORY                                                                               |                                                                                                    |  |
| Internal CPU Memory                                                                  | 256 KB zero wait state SRAM                                                                                                    |  |
| Flash                                                                                | 8 Mbits (1 MB)                                                                                                    |  |
| POWER INPUT <sup>1,2</sup>                                                           |                                                                                                    |  |
| 1 Mini USB-B jack                                                                    | <ul> <li>Accepts 5 VDC Wall Adapter (included in non-PoE models)</li> <li>Pin 1 (+) and pin 4, 5 (-)</li> <li>Data pins = no connection</li> </ul>                                                                                                    |  |
|                                                                                      | Note: User can also use USB powering from a PC as long as the USB source is able to provide 5V 500mA with no requirement for power negotiation                                                                                                    |  |
| 1 DB9F Redundant Powering                                                            | ◆ 5 to 15 VDC<br>◆ Pin 9 (+) and pin 5 (-)                                                                                                    |  |
|                                                                                      | Note: If using a null modem gender (Lantronix P/N 140-448-R), Pin 9 can be used to power the unit.                                                                                                    |  |
| Optional PoE Redundant<br>Powering via Ethernet RJ45<br>Connector (PoE version only) | <ul> <li>IEEE 802.3af PoE standard-compliant PD</li> <li>Powering via data pins or spare pins</li> <li>Magnetic Isolation 1500 VAC between Ethernet connection and internal logic</li> </ul>                                                                                                    |  |
|                                                                                      | Note: See ordering part number for PoE option on Lantronix website                                                                                                    |  |
| LED Indicator (amber "X")                                                            | Power/Status Power/Status                                                                                                    |  |
| Power Rating                                                                         | <ul><li>1.3W max with no PoE</li><li>2.0W max with PoE option</li></ul>                                                                                                    |  |
| SERIAL INTERFACE                                                                     |                                                                                                    |  |
| 1 DB9F Connector                                                                     | <ul> <li>DCE serial port</li> <li>Software-selectable baud rate from 300 to 921 Kbaud</li> <li>Software-selectable RS232, RS422 or RS485 (2 and 4 wire support)</li> <li>Redundant powering from pin 9 (+) and pin 5 (-), 5V to 15 VDC</li> <li>15kV HBM ESD protection on RS232 and RS422/485 transceivers</li> </ul> |  |
| Serial Line Formats                                                                  | <ul> <li>Characters: 7 or 8 data bits</li> <li>Stop bits: 1 or 2</li> <li>Parity: odd, even, none</li> </ul>                                                                                                    |  |
| Modem Control                                                                        | DTR, DSR                                                                                                    |  |
| Flow Control                                                                         | <ul><li>Hardware: CTS/RTS</li><li>Software: XON/XOFF</li></ul>                                                                                                    |  |
| LEDs for Serial Data                                                                 | Transmit and Receive Activities:                                                                                                    |  |
|                                                                                      | <ul> <li>Green: indicates transmission activity</li> <li>Amber: indicates reception activity</li> </ul>                                                                                                    |  |
|                                                                                      |                                                                                                    |  |

| Category (continued)               | Description                                                                                                    |  |  |  |  |
|------------------------------------|----------------------------------------------------------------------------------------------------|--|--|--|--|
| NETWORK INTERFACE                  |                                                                                                    |  |  |  |  |
| 1 RJ45 Connector                   | <ul> <li>10Base-T/100Base-TX Ethernet port</li> <li>Software selectable Ethernet speed 10/100/Auto</li> <li>Software selectable Half/Full/Auto duplex</li> <li>15 KV ESD protection by TVS diodes</li> </ul> |  |  |  |  |
| Ethernet LEDs                      | <ul> <li>10/100 Mbit Link (green/amber)</li> <li>10/100 Activity (green/amber)</li> </ul>                                                                                                    |  |  |  |  |
| Magnetic Isolation                 | 1500 VAC between Ethernet connection and internal logic                                                                                                    |  |  |  |  |
| WEIGHT                             | 0.068 kg (0.15 lbs)                                                                                                    |  |  |  |  |
| ENVIRONMENTAL                      |                                                                                                    |  |  |  |  |
| Operating Temperature <sup>3</sup> | -40° to +85°C for non-PoE models UL certified -40° to +75°C                                                                                                    |  |  |  |  |
| Storage Temperature                | -40° to +85°C                                                                                                    |  |  |  |  |
| Relative Humidity                  | 0 to 90% non-condensing                                                                                                    |  |  |  |  |

- 1. Connect Power Input only to IEC Class III or NEC Class 2 Circuits. Connect POE only to IEEE 802.3 series Standard (Ethernet).
- 2. In the case of more than one power sources are plugged in for power redundancy (e.g. PoE and DB9F pins, or mini USB-B and DB9F pins, or PoE and DB9F pins), unit's power usage is likely provided between sources. Also, note that this redundancy configuration does not guarantee an uninterrupted operation at the moment when one source goes out of service.
- 3. Lantronix power supply shipped with xDirect is UL certified 0° to +40°C operating only, thus, users are cautioned when using with xDirect in environments outside of this temperature range. Users can:
  - a) use both the xDirect and the power supply at 0° to +40°C, or
  - b) place the power supply in the environment temperature 0° to +40°C, and run the output cord to xDirect which could be placed in its own environment operating -40° to +75°C, or
  - c) use a power supply that has similar rated temperature to that of xDirect so that the power supply and xDirect can be placed in the same environment.

# Appendix D: Alternative Ways to Assign an IP Address

Earlier chapters describe how to assign a static IP address using DeviceInstaller, Web Manager, and Setup Mode (through a Telnet or serial connection). This section covers other methods for assigning an IP address over the network.

The factory default username is "admin" and factory default password is the last 8 characters of the Device ID (for devices manufactured after January 1, 2020) or "PASS" (for all older devices).

#### **DHCP**

The unit ships with a default IP address of 0.0.0.0, which automatically enables DHCP. If a DHCP server exists on the network, it provides the unit with an IP address, gateway address, and subnet mask when the unit boots up.

You can use the DeviceInstaller software to search the network for the DHCP-assigned IP address and add it to the list of devices retrieved.

**Note:** This DHCP address does **not** appear in the unit's Setup Mode or in Web Manager. You can determine your unit's DHCP-assigned IP address in Monitor Mode. When you enter Monitor Mode from the serial port with network connection enabled and issue the **NC** (Network Communication) command, you see the unit's IP configuration.

### **AutoIP**

The unit ships with a default IP address of 0.0.0.0, which automatically enables Auto IP within the unit. AutoIP is an alternative to DHCP that allows hosts to obtain an IP address automatically in smaller networks that may not have a DHCP server. A range of IP addresses (from 169.254.0.1 to 169.254.255.1) has been explicitly reserved for AutoIP-enabled devices. Do not use this range of Auto IP addresses over the Internet.

- If your unit cannot find a DHCP server, and you have not manually assigned an IP address to
  it, the unit automatically selects an address from the AutoIP reserved range. Then, your unit
  sends out a (ARP) request to other nodes on the same network to see whether the selected
  address is being used.
- If the selected address is not in use, then the unit uses it for local subnet communication.??
- If another device is using the selected IP address, the unit selects another address from the AutoIP range and reboots. After reboot, the unit sends out another ARP request to see if the selected address is in use, and so on.

AutoIP does not replace DHCP. The unit continues to look for a DHCP server on the network. If it finds a DHCP server, the unit switches to the DHCP server-provided address and reboots.

**Note:** If a DHCP server is found, but it denies the request for an IP address, the unit does not attach to the network, but waits and retries.

AutoIP can be disabled by setting the unit's IP address to 0.0.1.0. This setting enables DHCP but disables AutoIP.

### **BOOTP**

Similar to DHCP, but for smaller networks. Automatically assigns the IP address for a specific duration of time.

### **ARP and Telnet**

If the unit has no IP address, you can use Address Resolution Protocol (ARP) method from UNIX and Windows-based systems to assign a temporary IP address.

### To assign a temporary IP address:

1. On a UNIX or Windows-based host, create an entry in the host's ARP table using the intended IP address and the hardware address of the unit (on the product label on the bottom of the unit).

```
arp -s 191.12.3.77 00:20:4a:xx:xx:xx (Unix)
arp -s 191.12.3.77 00-20-4a-xx-xx-xx (Windows)
```

**Note:** For the ARP command to work on Windows 95, the ARP table on the PC must have at least one IP address defined other than its own.

2. If you are using Windows 95, type ARP -A at the DOS command prompt to verify that there is at least one entry in the ARP table. If the local machine is the only entry, ping another IP address on your network to build a new entry in the ARP table; the IP address must be a host other than the machine on which you are working. Once there is at least one additional entry in the ARP table, use the following command to ARP an IP address to the unit:

```
arp -s 191.12.3.77 00-20-4a-xx-xx
```

3. Open a Telnet connection to port 1. The connection fails quickly, but the unit temporarily changes its IP address to the one designated in this step.

```
telnet 191.12.3.77 1
```

4. Open a Telnet connection to port 9999, and press **Enter** within **five seconds** to go into Setup Mode. If you wait longer than five seconds, the unit reboots.

```
telnet 191.12.3.77 9999
```

**Note:** The IP address you just set is temporary and reverts to the default value when the unit's power is reset, unless you configure the unit with a static IP address and store the changes permanently.

### Appendix E: Binary to Hexadecimal Conversions

Many of the unit's configuration procedures require you to assemble a series of options (represented as bits) into a complete command (represented as a byte).

The resulting binary value must be converted to a hexadecimal representation.

Use this chapter to learn to convert binary values to hexadecimals or to look up hexadecimal values in the tables of configuration options. The tables include:

- Command Mode (serial string sign-on message)
- AES Keys

### **Converting Binary to Hexadecimal**

Following are two simple ways to convert binary numbers to hexadecimal notation.

#### **Conversion Table**

Hexadecimal digits have values ranging from 0 to F, which are represented as 0-9, A (for 10), B (for 11), etc. To convert a binary value (for example, 0100 1100) to a hexadecimal representation, treat the upper and lower four bits separately to produce a two-digit hexadecimal number (in this case, 4C). Use the following table to convert values from binary to hexadecimal.

### Scientific Calculator

Another simple way to convert binary to hexadecimal is to use a scientific calculator, such as the one available on the Windows operating systems. For example:

- On the Windows Start menu, click Programs -> Accessories -> Calculator.
- 2. On the View menu, select **Scientific**. The scientific calculator appears.
- 3. Click **Bin** (Binary), and type the number you want to convert.

Table E-1 Binary to Hexadecimal Conversion

| Decimal | Binary | Hex |
|---------|--------|-----|
| 0       | 0000   | 0   |
| 1       | 0001   | 1   |
| 2       | 0010   | 2   |
| 3       | 0011   | 3   |
| 4       | 0100   | 4   |
| 5       | 0101   | 5   |
| 6       | 0110   | 6   |
| 7       | 0111   | 7   |
| 8       | 1000   | 8   |
| 9       | 1001   | 9   |
| 10      | 1010   | Α   |
| 11      | 1011   | В   |
| 12      | 1100   | С   |
| 13      | 1101   | D   |
| 14      | 1110   | E   |
| 15      | 1111   | F   |

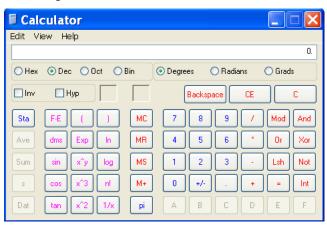

Figure E-2 Windows Scientific Calculator

4. Click Hex. The hexadecimal value appears.

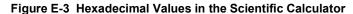

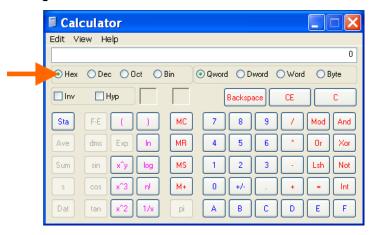

### Appendix F: Compliance

#### Manufacturer's Name & Address

Lantronix, Inc. 7535 Irvine Center Drive Suite 100

Irvine, CA 92618, USA

Toll Free: 800-526-8766 Phone: 949-453-3990 Fax: 949-453-3995

Product Name Model: xDirect Device Server

Conforms to the following standards or other normative documents:

### Safety

- UL 60950-1, 2nd Edition
- CAN/CSA-C22.2 No. 60950-1-07, 2nd Edition
- IEC 60950-1:2005, 2nd Edition with National Deviations
- Low Voltage Directive (2006/95/EC)
- VCCI
- C-TICK

### **Electromagnetic Emissions**

- FCC Part 15 Subpart B, Class B
- Industry Canada ICES-003 Issue 4 February 2004
- CISPR 22:2008
- VCCI V-3/2011.04
- AS/NZS CISPR 22:2009
- EN 55022:2010
- EN 61000-3-2:2006 + A1:2009 + A2:2009
- EN 61000-3-3:2008
- ANSI C63.4:2009

#### **Electromagnetic Immunity**

- EN 55024:2010
- EN 61000-4-2:2009
- EN 61000-4-3:2006 + A1:2008 + A2:2010
- EN 61000-4-4:2004 + A1:2010
- EN 61000-4-5:2006
- EN 61000-4-6:2009
- EN 61000-4-8:2010
- EN 61000-4-11:2004

### **RoHS, REACH and WEEE Compliance Statement**

Please visit <a href="http://www.lantronix.com/legal/rohs/">http://www.lantronix.com/legal/rohs/</a> for Lantronix's statement about RoHS, REACH and WEEE compliance.